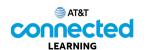

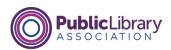

## Using a Mobile Device (iOS) Getting to Know Your Mobile Device

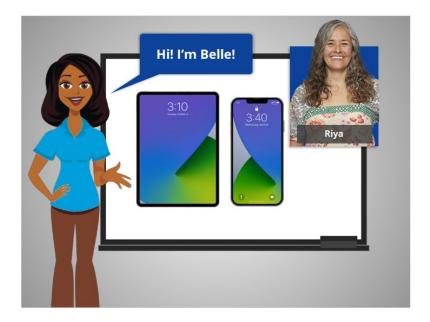

Hi, I'm Belle. I'm here to help you get started with your mobile device, such as a smartphone or tablet.

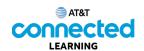

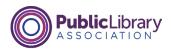

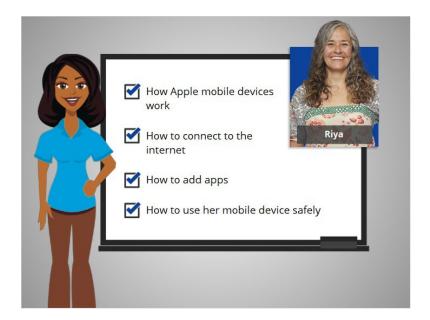

In today's lesson, we will follow along with Riya as she learns how Apple mobile devices work, how to connect her devices to the internet, how to add apps to her devices, and how to use her mobile device safely. In today's example Riya is using an Apple iPhone, which runs on the iPhone Operating System, or "iOS."

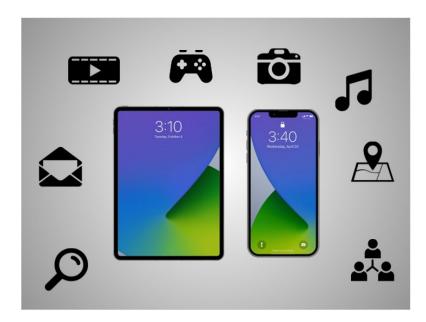

Today's mobile devices can do many of the same things that a traditional computer can do. You can search the internet, access email messages, watch videos, play games, take pictures, listen to music, get directions and connect with friends and family.

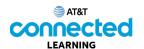

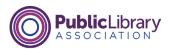

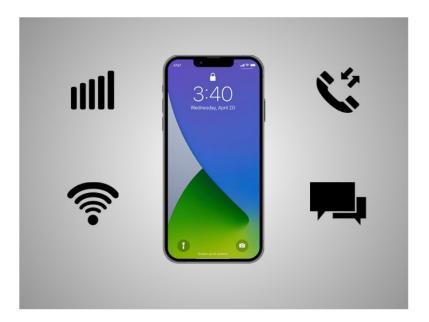

A smartphone is a mobile telephone that has both cellular and internet access. Smartphones allow you to make and receive phone calls and text messages. Because they are connected to the internet, they also have the capability to share photos, play videos or games, check and send e-mail, and browse the web.

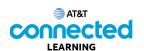

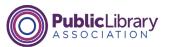

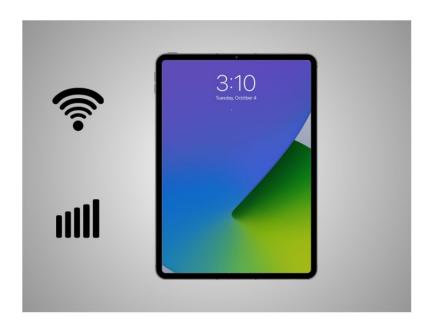

A tablet is a portable computer that uses a touchscreen. Most tablets are smaller and weigh less than a computer laptop but are usually bigger and weigh slightly more than a smartphone. Tablets connect to the Internet through a Wi-Fi or cellular connection. Please note if you want your tablet to connect to a cellular network, the tablet must have a SIM card, and you will need to subscribe to a cellular data plan.

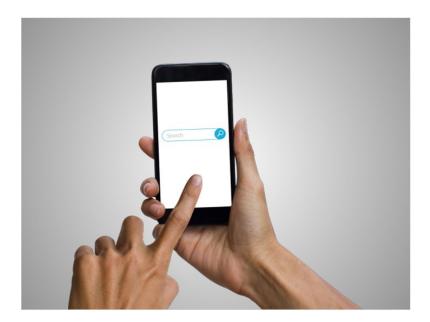

Smartphones and tablet devices are similar in how they look and work. Instead of using a keyboard and mouse, the main way you control them is by touching the screen. When you want to open an application, you touch it with your finger.

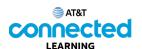

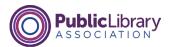

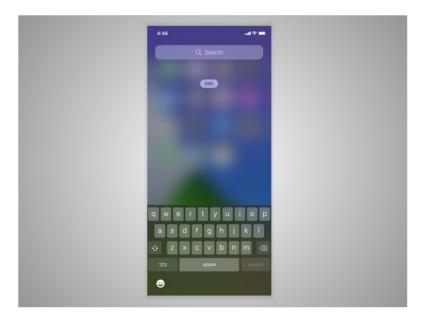

A keyboard appears on the screen when you need to type something. There are also a few buttons around the edge of the phone that perform specific functions.

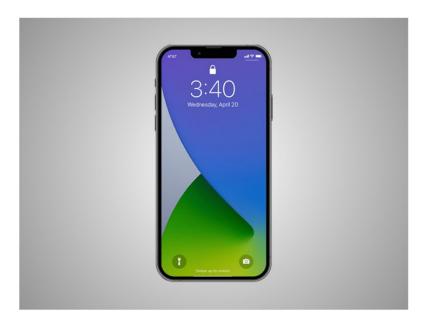

Every tablet or phone comes with an operating system.

Riya's iPhone is running the iOS operating system which is one of the most popular mobile operating systems for smartphones and tablets. iOS is developed by Apple and runs on devices designed by Apple.

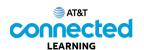

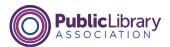

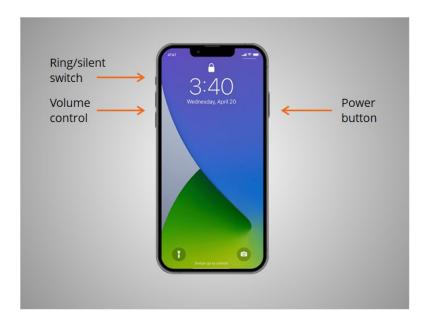

First, Riya wants to learn about the port and buttons on her iPhone. They will vary depending on the specific model you are using. Riya's phone has a power button, two buttons to adjust the volume, and a ring/silent switch.

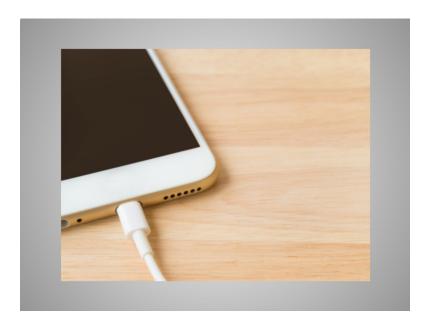

The charging port is where she plugs in her power cord. If you have a newer iPhone like Riya's, it can also be charged wirelessly.

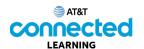

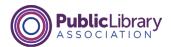

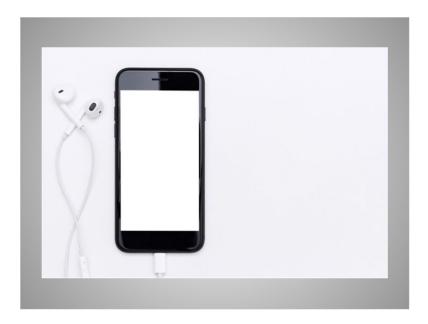

The port that Riya uses to charge her iPhone is also the same port she uses to connect her wired headphones to her iPhone.

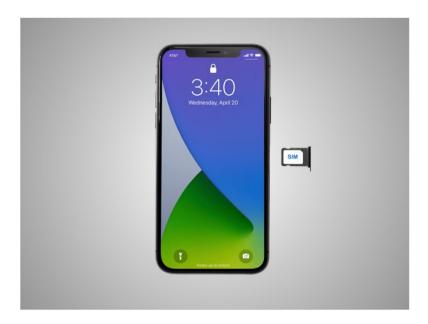

Riya's iPhone also includes a SIM card that is needed so she can make phone calls using her a cellular network.

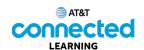

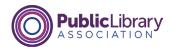

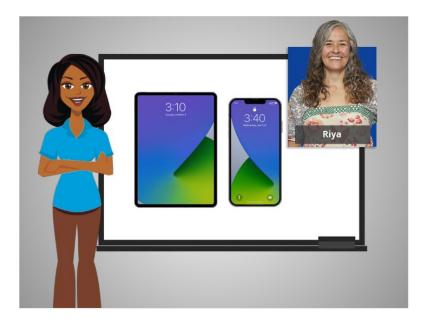

In this lesson, Riya was introduced to her mobile device. In the next lesson, she'll learn how to navigate it.

## **Navigating Your Mobile Device**

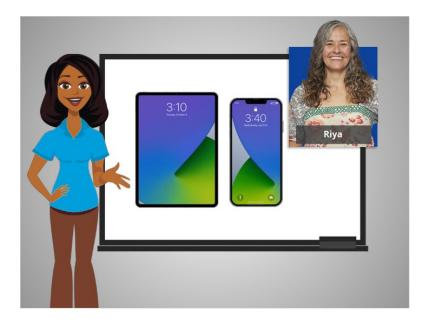

In the previous lesson Riya was given a basic overview of her mobile devices. In this lesson, Riya will learn how to navigate her iPhone or iPad.

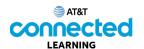

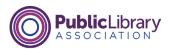

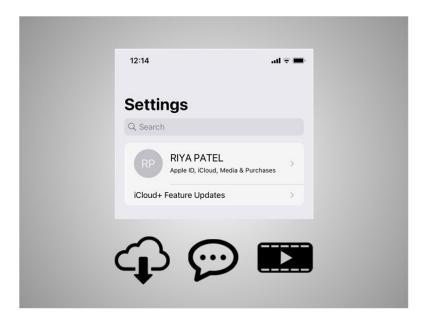

When Riya set up her mobile device the first time, she was asked to set up her Apple ID. The Apple ID is a personal account that allows Riya to access services on her mobile device like downloading apps, message, and video chat, and a step to help keep her mobile device secure.

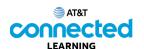

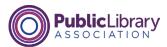

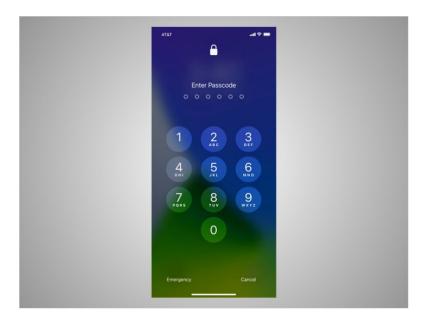

Let's take a tour of Riya's iPhone. The first thing Riya will need to do is unlock her device. How you log into your phone depends on the iPhone you have and the setup preferences you choose.

Some phones allow you to unlock a phone with Face ID. Others unlock using your fingerprint, or you can enter a passcode.

Riya has chosen to unlock her phone using a passcode, so she goes ahead and enters it to go to the home screen.

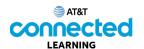

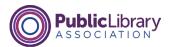

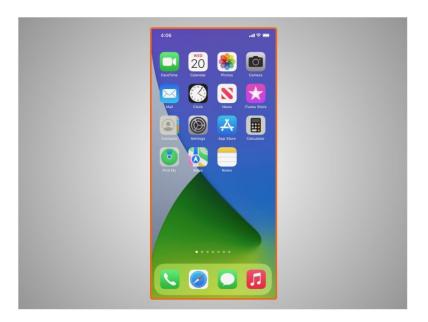

From the Home Screen Riya can open apps, which are applications that run specific tasks like making a phone call, searching the web, texting with family and friends, and listening to music.

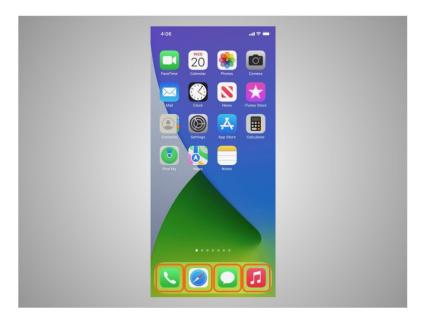

These commonly used apps are in the dock which is located at the bottom of the Home Screen. These apps are set when you start your iPhone for the first time, but Riya can change which apps are available in the dock whenever she wants.

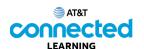

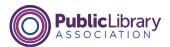

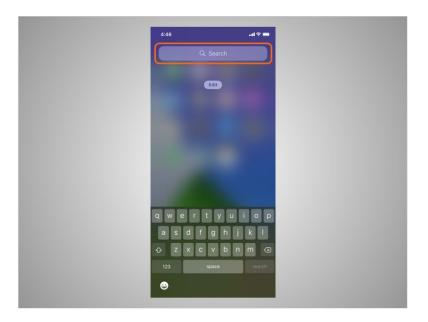

The search box lets Riya search for apps or text on her iPhone or she can search the web.

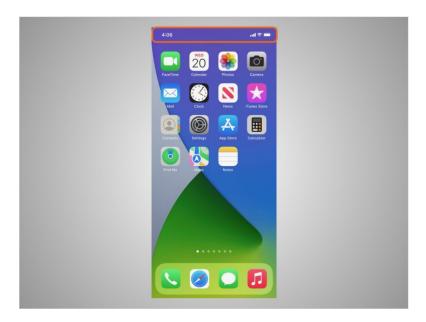

Both iPhones and iPads have a status bar located across the top of the screen.

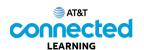

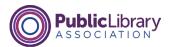

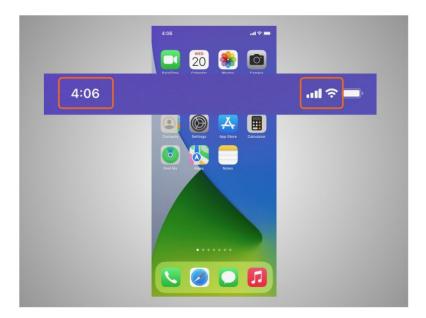

The status bar provides Riya with useful information about her phone such as the time, cellular or Wi-Fi strength

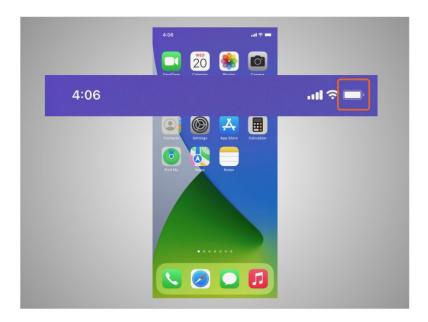

and battery level.

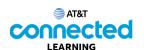

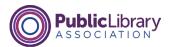

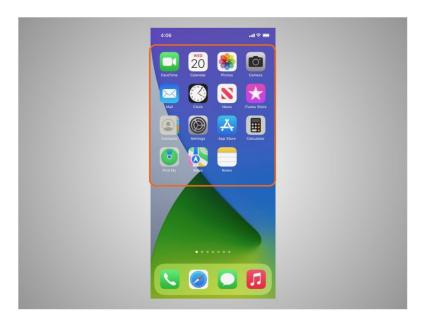

Apps can also be found on the Home Screen under the status bar. All Apple mobile devices have built-in apps for your convenience. Besides the apps already mentioned like music, text, and a web browser, Riya's phone also comes with preinstalled apps that she may find useful including

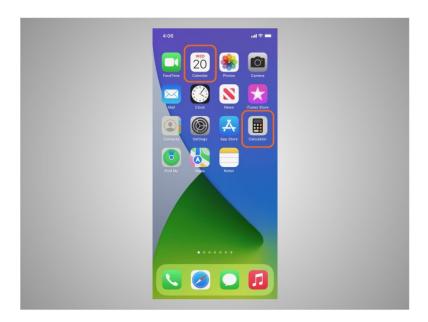

a calculator, calendar,

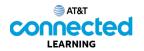

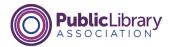

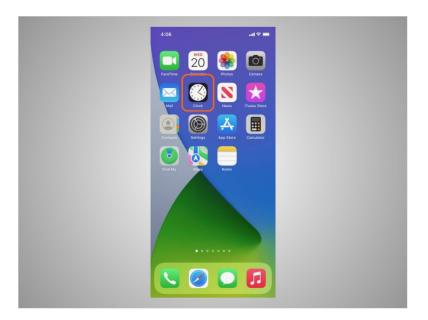

clock,

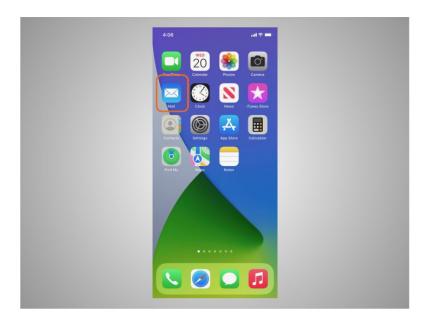

email,

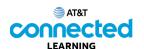

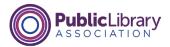

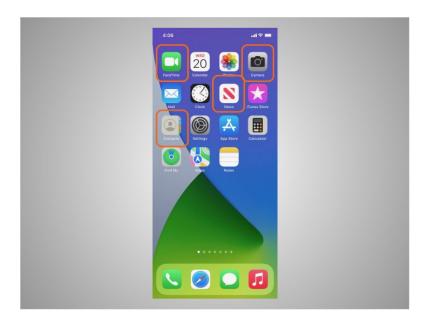

contacts, camera and video calling tool, news, games, and so much more.

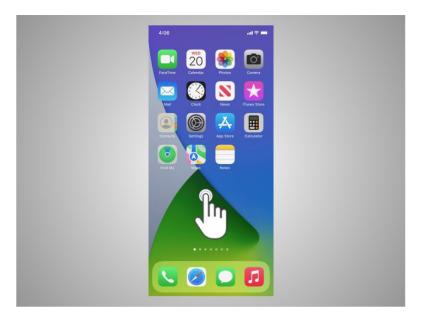

To control her mobile device, Riya touches the screen of the device with her finger and uses gestures to navigate the device and perform different functions. There are a few standard gestures that are important to remember.

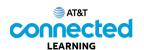

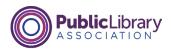

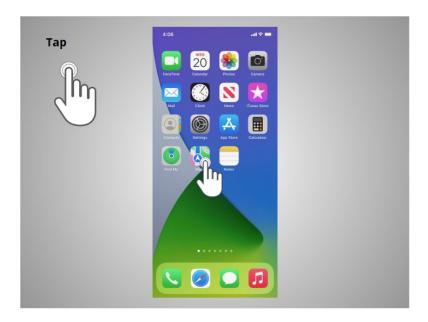

A tap with her finger on the screen is used to activate a control or select something on the screen. For example, Riya can tap on an app to open it. In this example, Riya taps the Maps icon

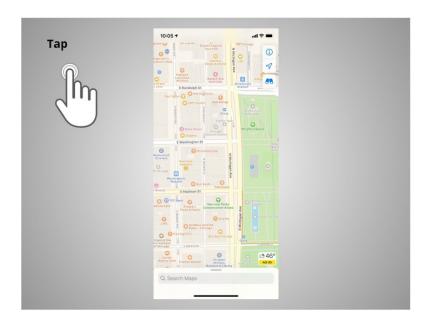

and the app opens.

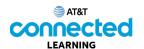

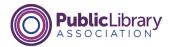

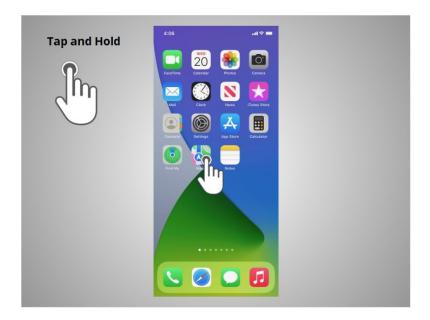

A tap and hold with a finger is used to display a menu of options. In this example, Riya taps and holds the Maps icon

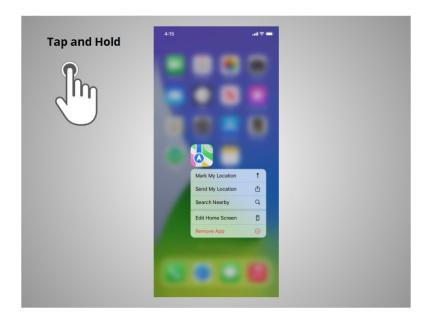

and the menu opens.

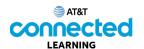

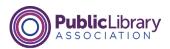

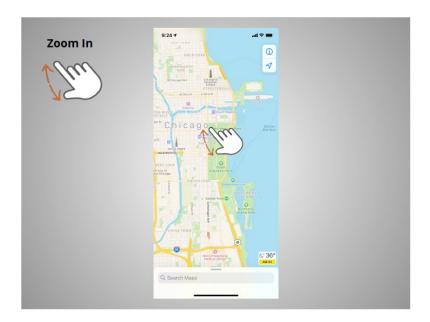

If Riya wants to zoom to enlarge what displays on the screen, she pinches her two fingers

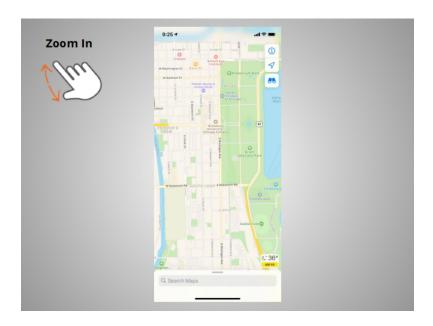

and moves them apart.

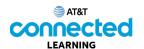

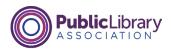

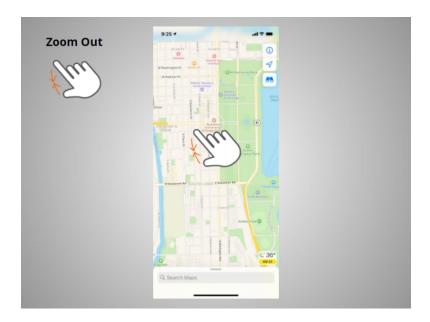

If she wants to make the image or text on the screen smaller, she touches the screen

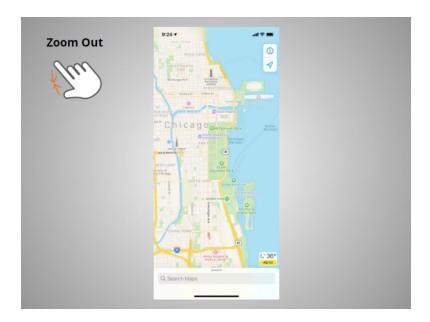

and pinches her two fingers together.

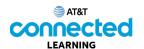

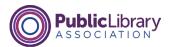

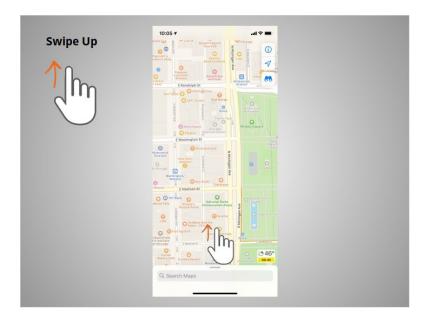

To return to the home page Riya swipes up

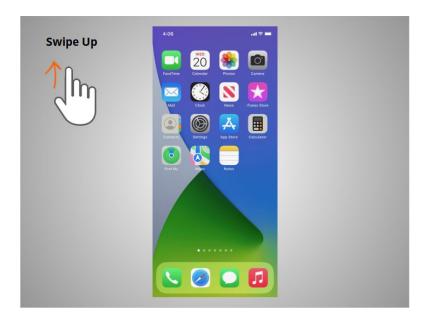

from the bottom of the screen.

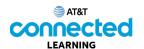

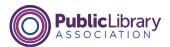

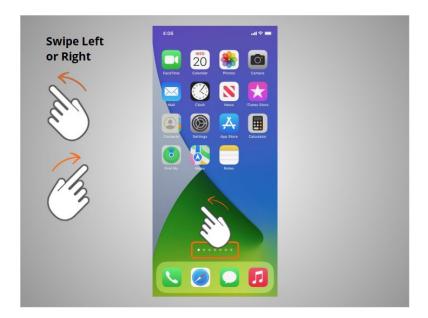

If Riya wants to see what apps are available on her phone she swipes left or right. To get to the next page she moves one or two fingers left

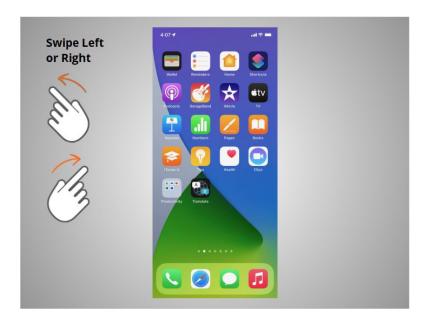

across the screen quickly.

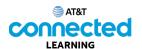

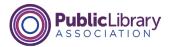

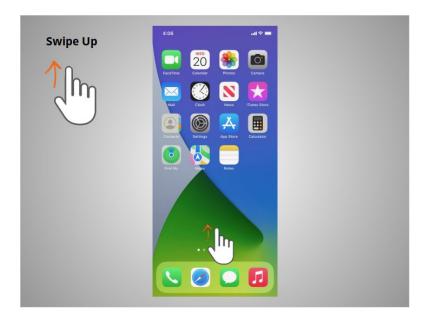

When Riya is on the home page she can swipe up from the bottom of the screen,

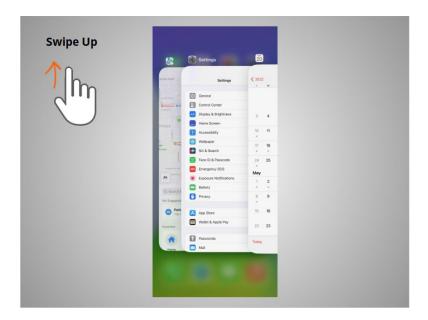

then lift her finger to quickly browse apps that are open.

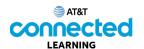

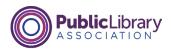

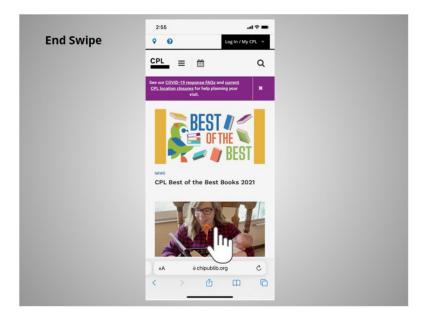

If the text goes beyond one screen Riya can scroll. In this example from the Chicago Public Library, Riya wants to scroll down to see more of their webpage. To do this Riya moves one finger up the screen

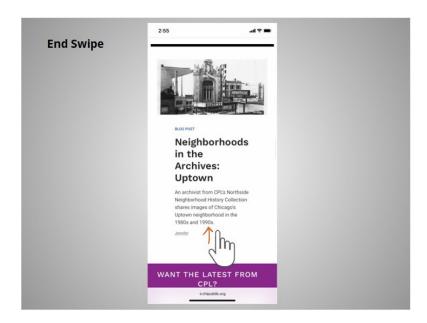

without lifting.

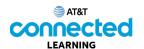

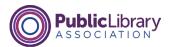

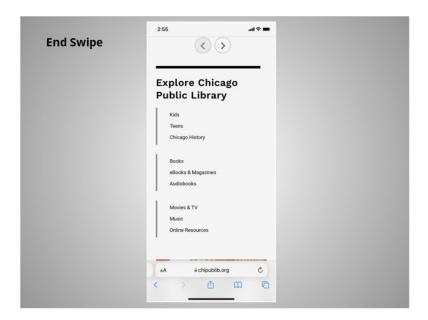

When she is done scrolling, she lifts her finger. To scroll down the page swipe up.

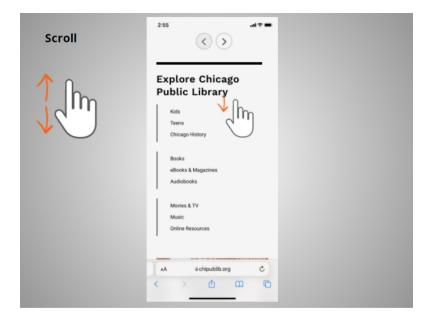

If Riya wants to scroll through a lot of content at once, she can swipe her finger on the screen and then lift. In this example Riya wants to return to the top of the web page so she swipes her finger down quickly and the website will continue to move toward the top.

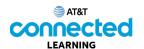

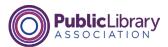

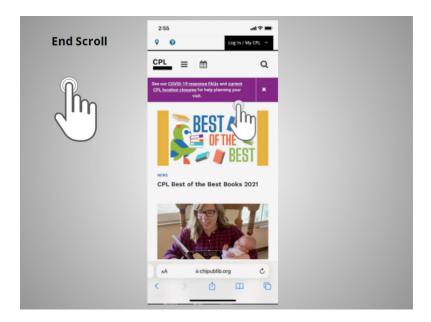

When she touches the screen again it will stop the scrolling.

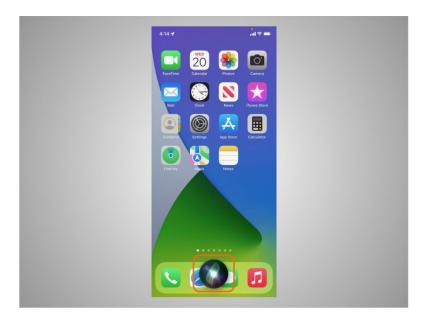

You can also control your iPhone and iPad with just your voice. In this example, "Siri", a voice command function on iOS devices, allows you to use your voice to access applications on your device, to make calls, send texts and to search with simple commands.

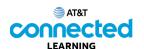

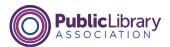

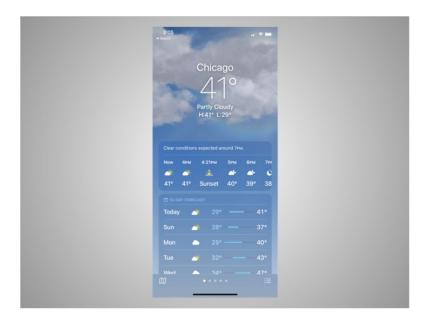

For instance, if Riya wants to know the weather forecast for today, she would ask "Hey Siri, what is the weather in Chicago today?"

You can practice using these controls on your iPhone.

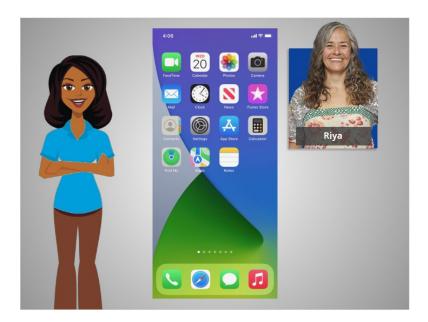

In this lesson, Riya learned how to navigate her iPhone. In the next lesson, she will connect her iPhone to a wireless and cellular network.

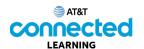

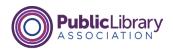

## **Getting Connected**

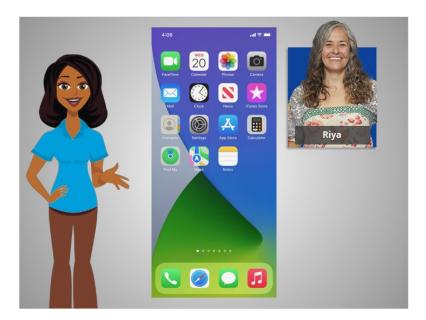

In the previous lesson, Riya was introduced to mobile devices and how they work. In this lesson, Riya is going to learn how to access the internet on her mobile device. In today's example, Riya is using an Apple iPhone and its various applications.

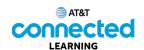

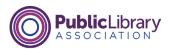

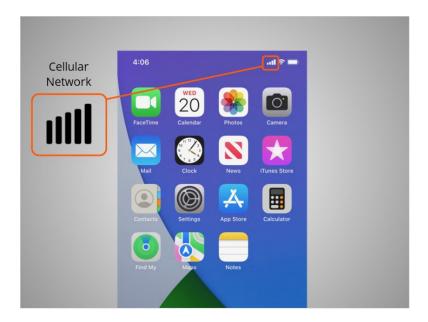

Mobile devices must be connected to a cellular

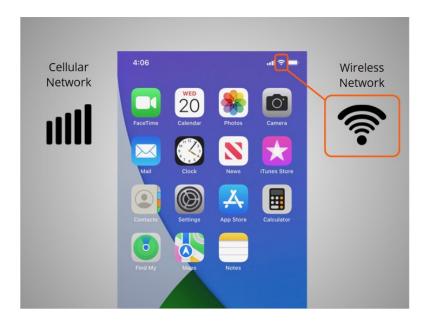

or wireless network to access the internet and make calls. We'll look at both types of networks in this lesson to define what they are and how you connect to them.

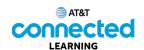

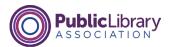

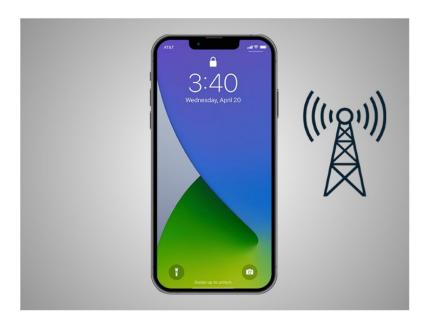

Riya wants to connect her iPhone to a cellular network. To do this she must have a service plan with a cellular service provider. If Riya has a cellular plan her iPhone will connect to the network automatically everywhere her cellular plan has coverage.

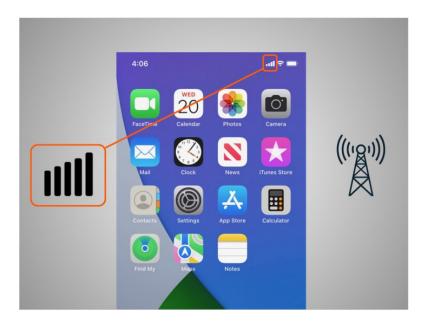

She will know she is connected to the cellular network when she sees a cell phone signal symbol like this, to show the strength of the connection. The number of bars of cellular connection lets you know how strong the signal is. Riya notices that on her phone that all the bars are lit up which means she has a strong connection to the internet.

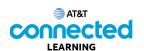

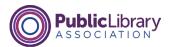

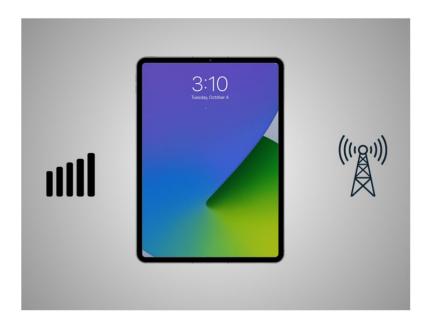

Not all tablets can connect to cellular networks. If you want to connect your tablet to a cellular network, you must purchase a tablet that supports cellular-enabled Internet service. Then you must sign up for a service plan to receive the signal.

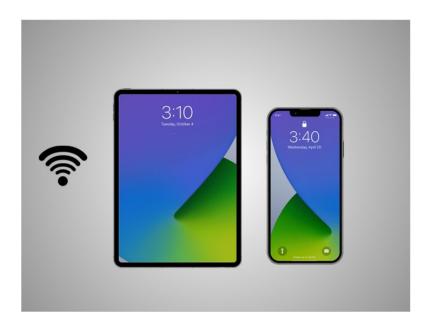

Another way Riya can connect her phone or tablet to the Internet is connecting to a Wi-Fi network. All smartphones and tablets can connect to the Internet using Wi-Fi.

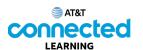

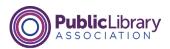

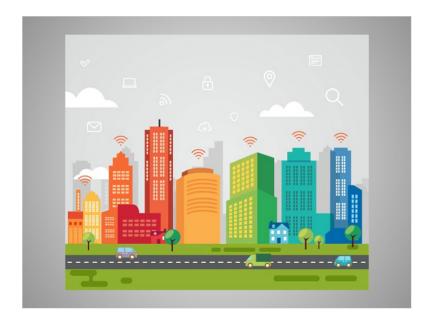

Many businesses, libraries, and other public places offer free Wi-Fi. You can use these public Wi-Fi networks while you visit these locations.

Sometimes, a password may be required to access the network.

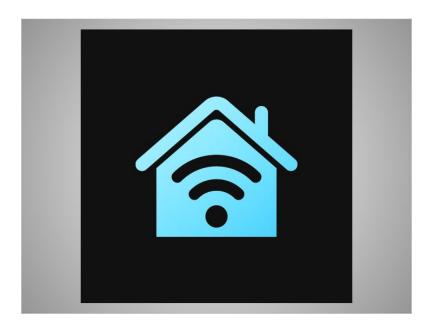

If Riya wants to connect her iPhone to a Wi-Fi network in her home, she will need to sign up with an Internet Service Provider.

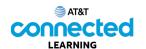

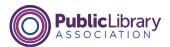

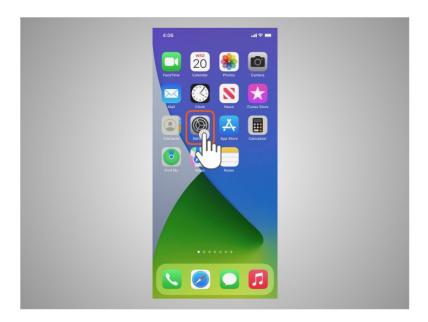

When Riya wants to connect to a Wi-Fi network for the first time, she opens Settings by tapping the Settings App.

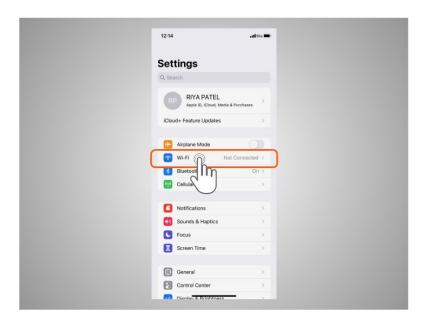

She then taps on Wi-Fi.

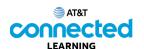

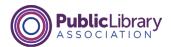

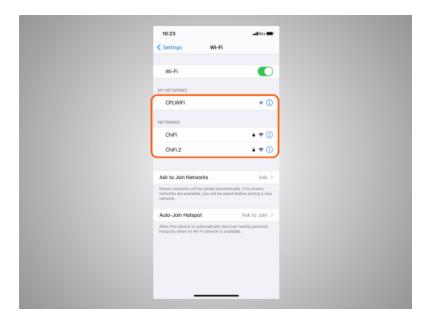

A list of Wi-Fi networks that are nearby display.

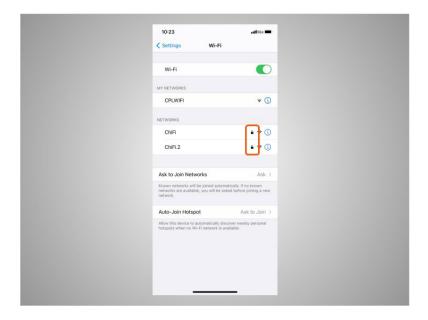

Networks with a lock icon require a password.

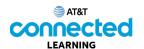

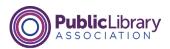

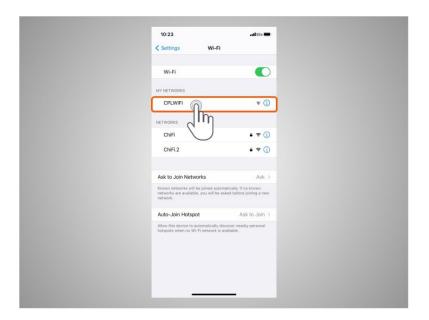

This network is a public Wi-Fi connection provided by the library and does not need a password. To access it, Riya taps the network name.

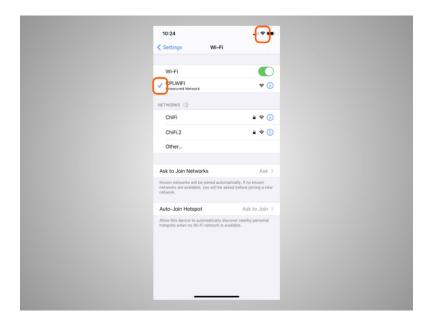

Once she is connected to the Wi-Fi network, Riya will see a blue checkmark next to its name. Now that Riya is connected, she sees the Wi-Fi icon in the status bar at the top of her device.

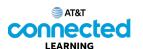

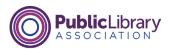

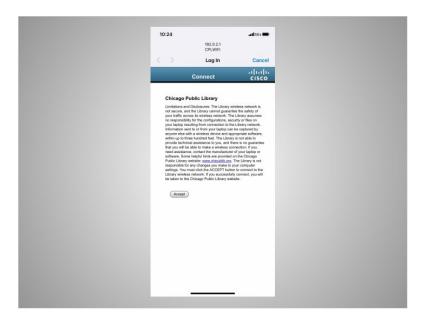

Some networks may ask you to accept an agreement before it will allow you to connect your device to a public network.

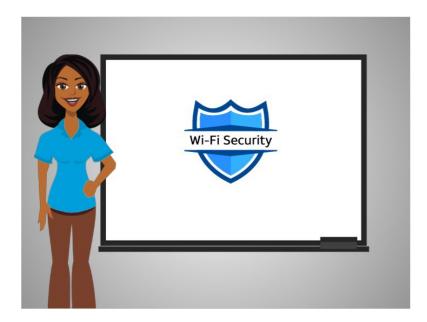

To keep your information safe when you connect to Wi-Fi, follow these Wi-Fi security tips.

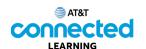

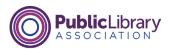

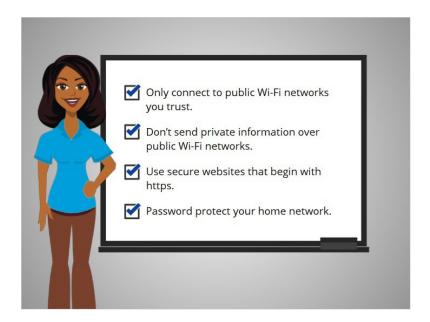

- Make sure you trust the public network before connecting to it. Do you know who set up the network?
- Try not to send private information over public Wi-Fi networks.
- If you do send personal information, make sure the website is secure and begins with https.
- Set up a password for your home network to block intruders from using it.

Following these tips will help keep your information safe while connecting to Wi-Fi.

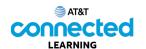

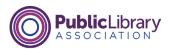

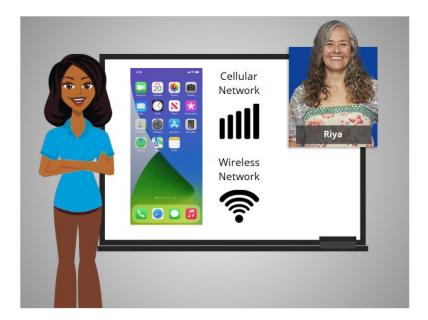

In this lesson Riya learned how to connect her iPhone to a cellular and wireless network so she can use the internet and make phone calls.

In the next lesson she will learn more about apps commonly found on an Apple mobile device.

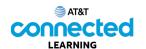

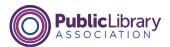

## **Common Apps**

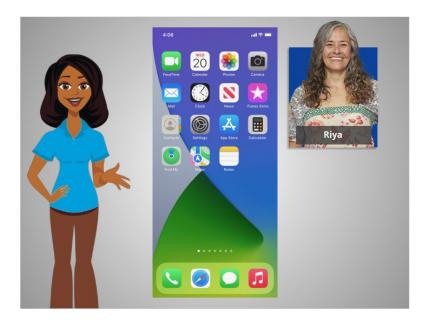

In the previous lesson, Riya learned how to connect her smartphone to a cellular and wireless network. In this lesson, Riya will learn about the apps commonly found on Apple mobile devices. In today's example Riya is using an Apple iPhone and its applications.

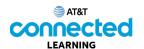

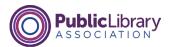

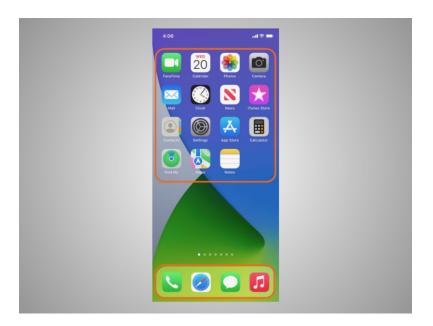

Phones and tablets offer access to an almost unlimited number of apps. Apps are programs designed to help you accomplish different tasks.

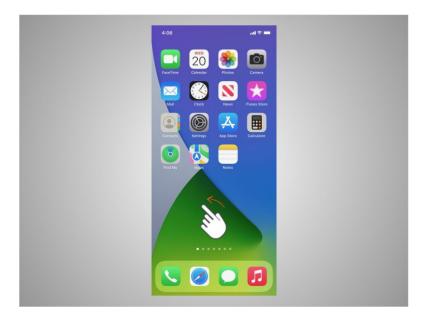

When Riya turns on her phone and wants to find all the apps on her device, she swipes left or right on her home screen.

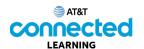

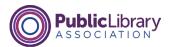

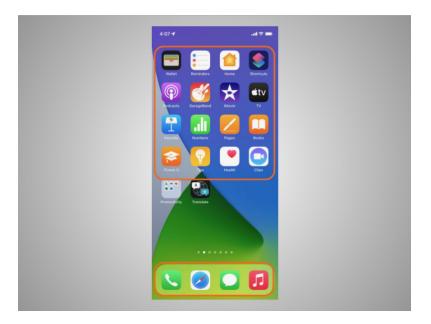

The first time that Riya turned on her phone, she noticed that some apps were already on the device.

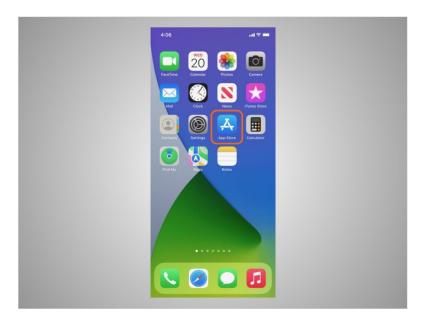

If there is an app that Riya wants to use but is not installed on her phone, she can add it by visiting the App store, which is standard on iOS devices.

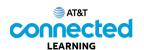

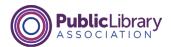

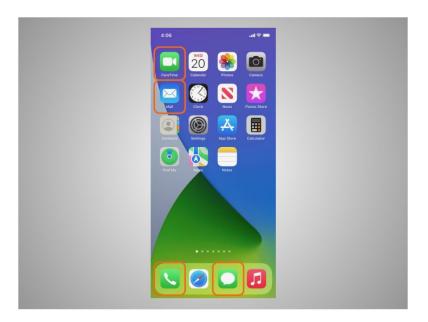

Some of the most commonly used apps on an iPhone are communication apps that allow you to make phone calls or video calls, send text messages, and access email.

Let's explore some of the most commonly used apps.

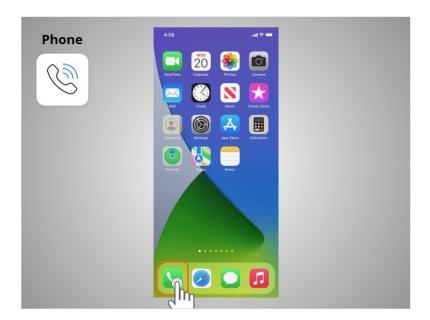

The Phone app allows Riya to make and receive calls. To use it, Riya taps on the app to open it.

When the app opens,

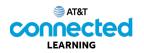

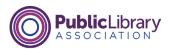

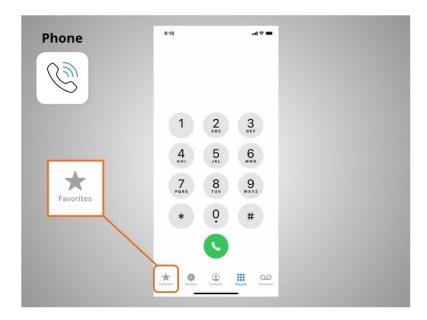

she will see her favorites,

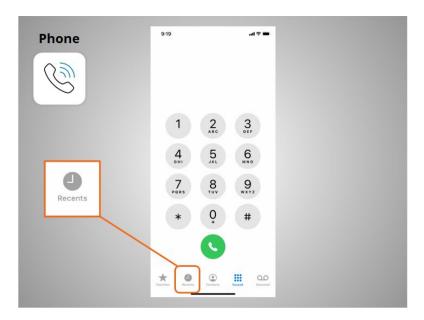

recent calls,

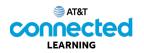

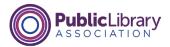

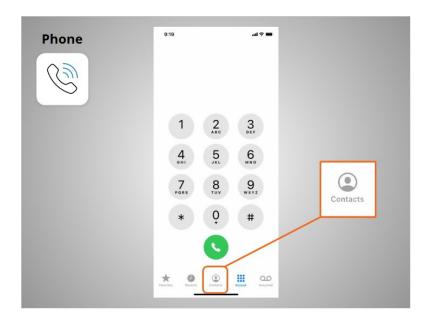

her contacts,

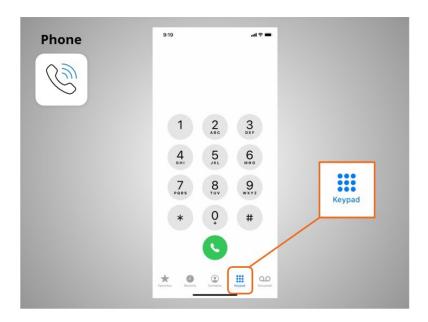

the keypad,

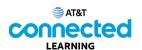

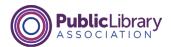

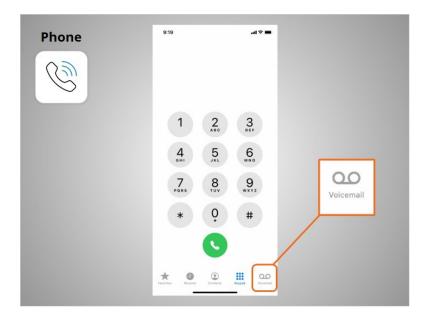

and voicemail.

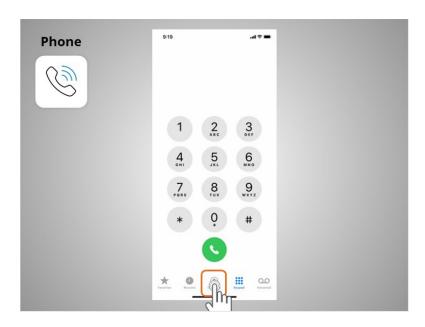

There are two main ways to make a call. Riya can tap the Contacts icon to select a name listed in her contacts app

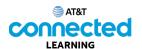

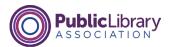

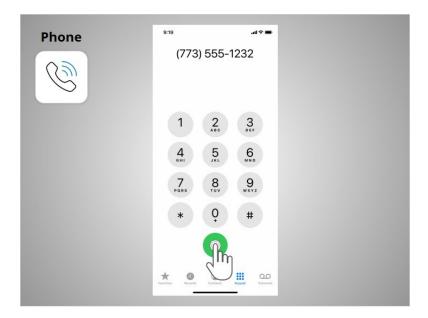

or type a number on the keypad. After dialing a number, Riya taps the green button to start the call.

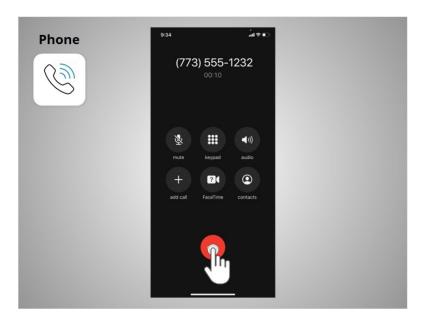

When she is ready to hang up, she taps the red button to end the call.

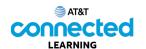

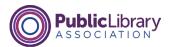

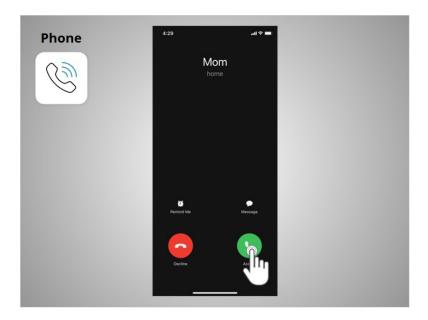

To answer calls, Riya taps the green phone button.

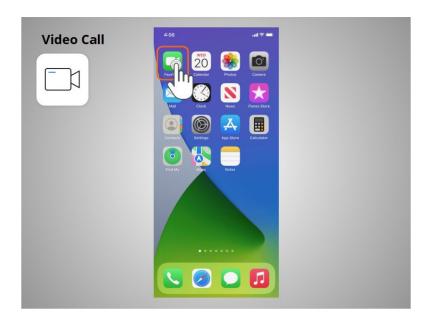

Riya can also make video calls with friends and family. In this example, Riya is using the iOS app FaceTime. To start a video chat with her sister, Riya taps the Facetime app

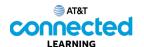

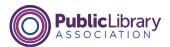

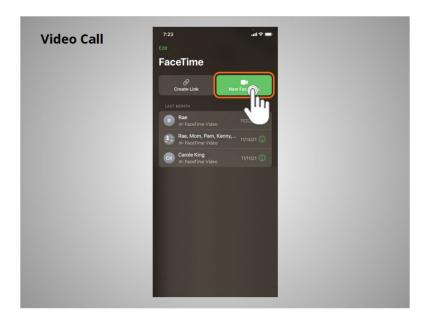

then taps the New FaceTime button.

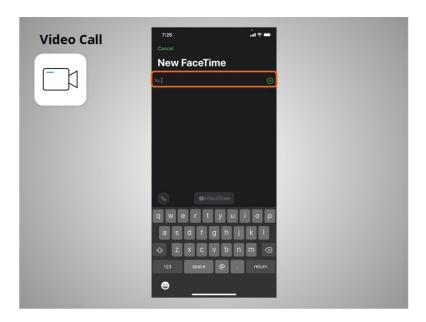

To Facetime her sister, Riya can type her sisters name, phone number or email address.

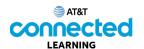

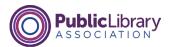

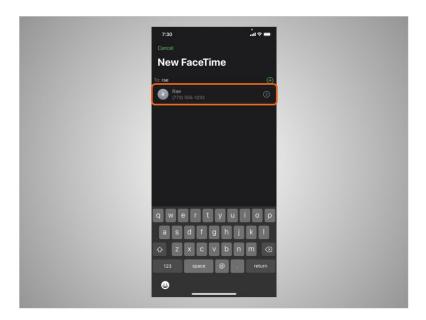

Since her sister's name is in her Contacts, she taps the name to select it,

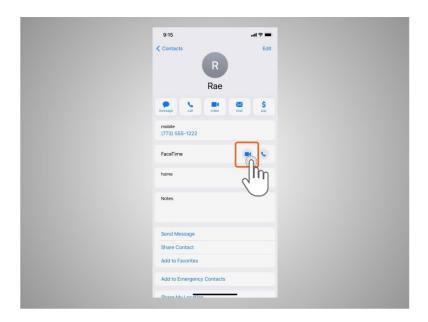

then chooses Video.

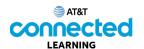

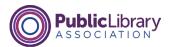

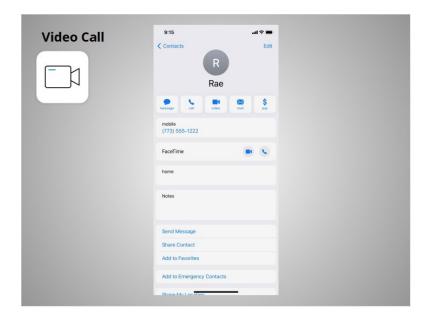

FaceTime uses Riya's camera so she can be seen by the person she is calling. Older Apple operating systems only allow you to FaceTime with others who have Apple devices, but because Riya's phone is running a newer operating system, she can Facetime with people who use other devices outside the iOS operating system. FaceTime works on either Wi-Fi or cellular networks.

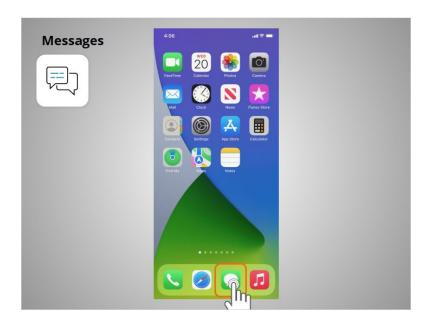

If Riya wants to send a text message to her family member or friend, she will use the Messages app.

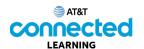

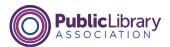

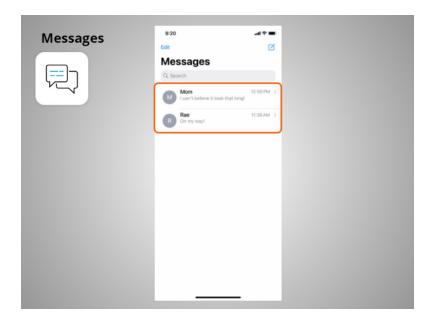

When she opens the app, she can see her current conversations.

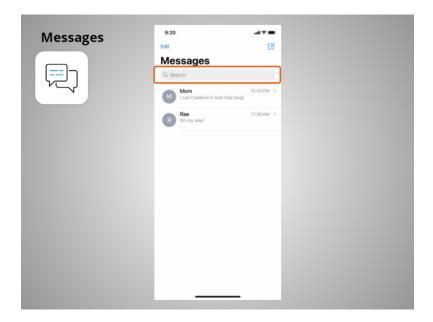

She can use the search box to search all of her text messages.

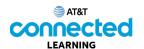

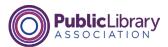

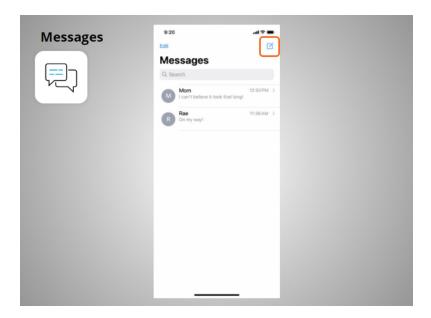

She can tap this button to start a new conversation,

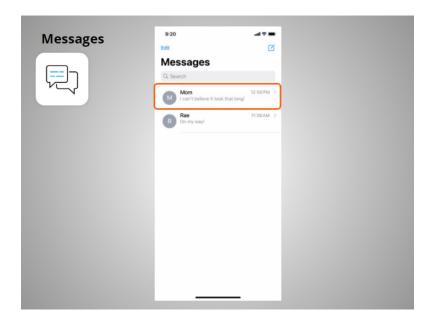

or she can tap a current conversation to send or read a new message and send a response.

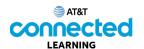

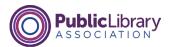

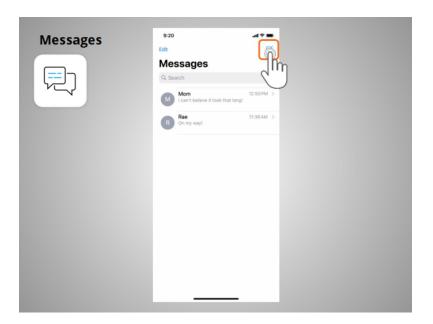

To create a new text message conversation Riya taps this icon.

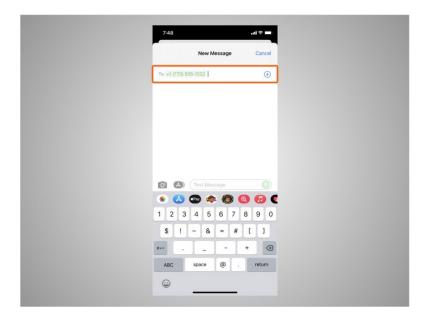

She can send a text message to someone by typing their cell phone number in the To field,

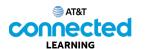

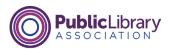

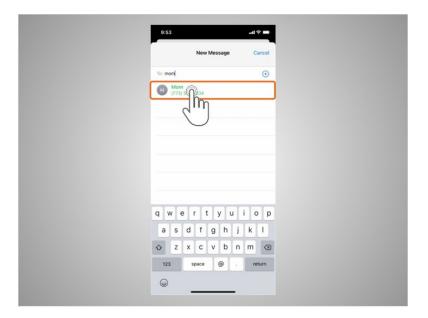

or, she can select a name from her Contacts.

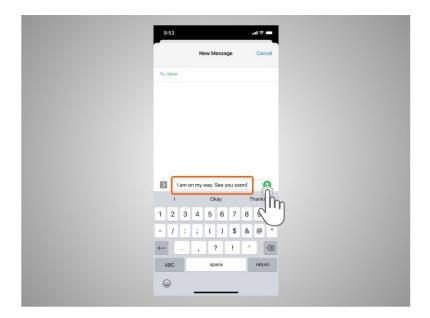

She types her message, then taps the green arrow to send it.

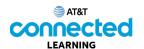

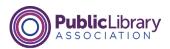

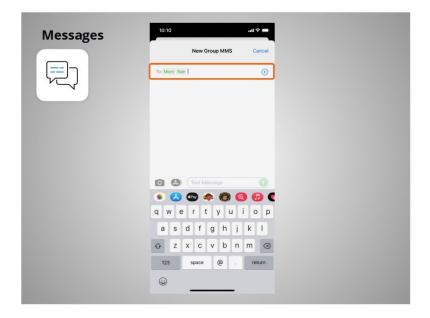

Messages can be sent to one person or to a group of people.

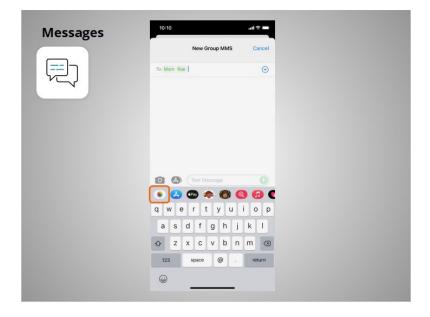

Riya can also attach photos or short videos to her text messages by clicking on this icon and selecting an image or photo.

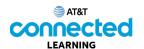

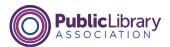

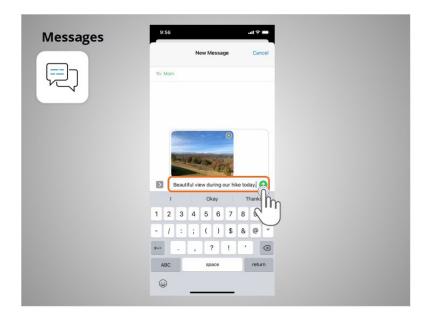

Once selected, the photo will automatically populate in the text message she is about to send, and allows Riya to include a message before hitting send.

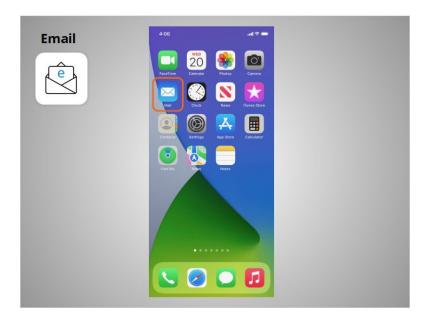

When Riya wants to send or read an email, she clicks the Email app.

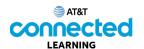

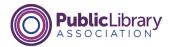

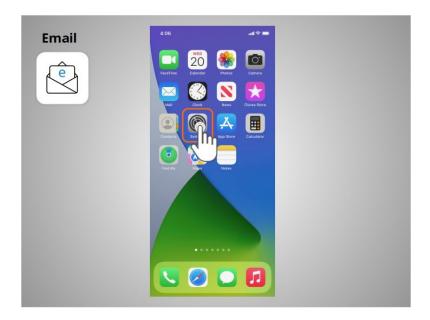

In order to receive or send an email, Riya must first set up her Email app to connect to her email account. To set up an email account from the home page Riya taps Settings.

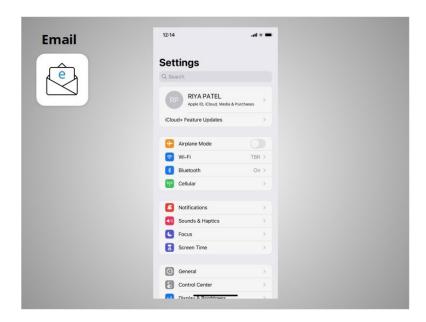

From the Settings screen

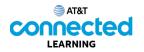

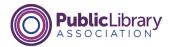

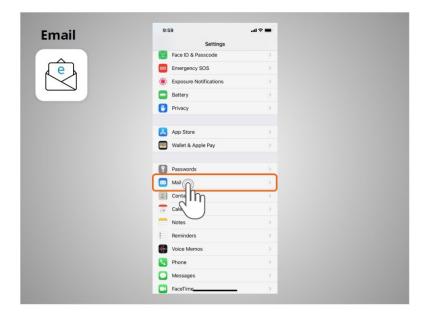

Riya scrolls down the page and taps on Mail

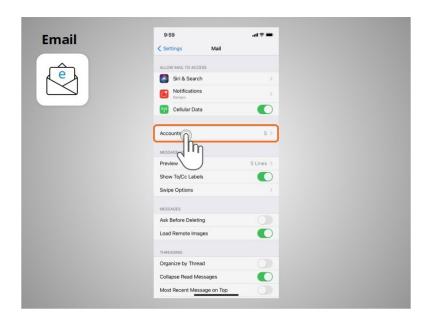

then Accounts

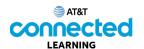

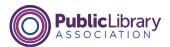

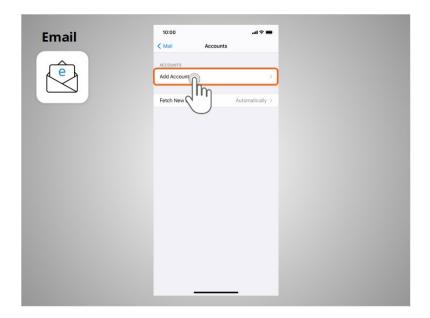

then Add Account. Riya follows the prompts on her device to sign in and complete the process. Most devices will automatically provide links to add email accounts from commonly used email providers. Riya can connect several email accounts to her device if she wants to.

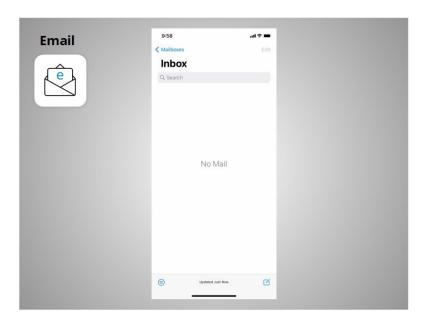

Once she has finished, she opens the Mail app to send and receive emails.

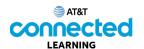

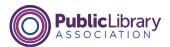

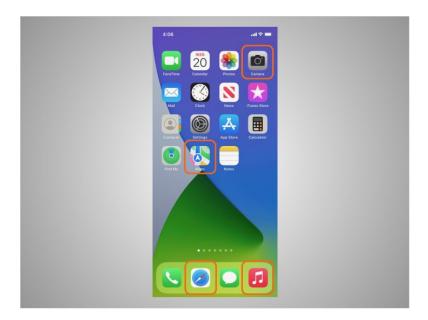

Most mobile devices also come with commonly used apps that allow you to browse the web, listen to music, take pictures and videos, and get directions.

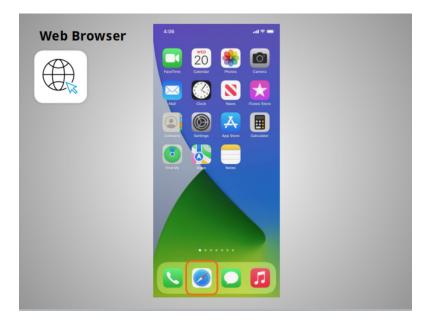

When Riya wants to search the web from her phone, she launches a web browser. In this example the web browser is Safari which is included with the Apple device. This app works much like a web browser on a computer.

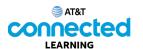

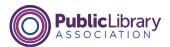

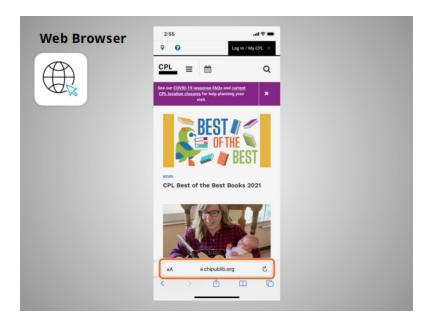

Riya can search the web or visit a website using the address bar on the bottom of the screen.

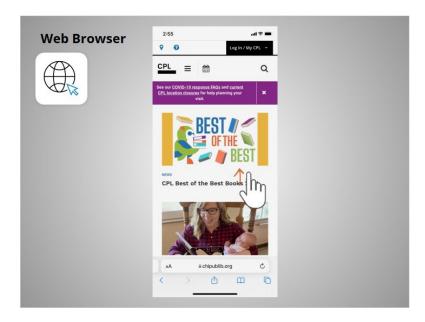

Riya can use her finger to swipe up to scroll down the page.

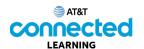

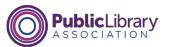

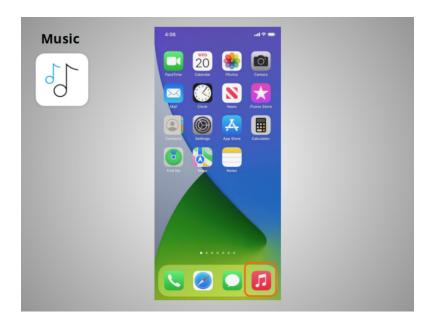

In today's example, if Riya wants to listen to music or watch videos with her phone, she uses the Apple Music app.

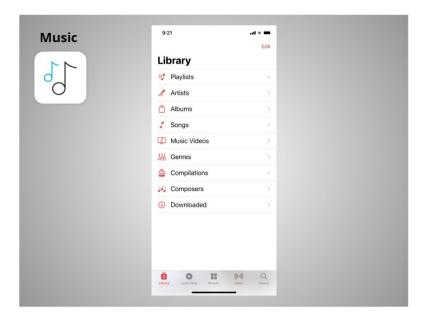

If Riya already has an Apple iTunes account, she can listen to the music and videos in her account. Or, she can purchase new music through the app on her device.

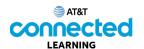

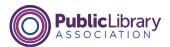

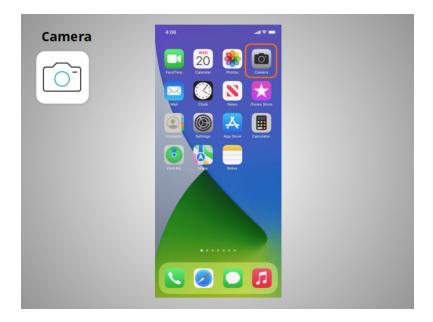

Riya can also use her phone to take pictures or videos using the Camera app, which is built into the iPhone and iPad.

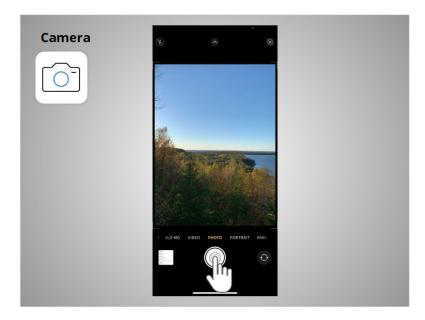

To take a picture, Riya taps on the button shaped like a circle.

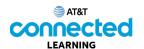

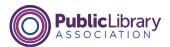

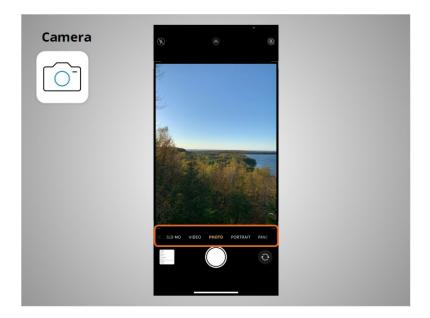

She can scroll through this menu to switch between camera modes.

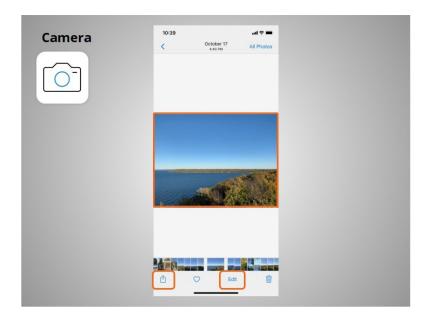

Then she can use the app to view, edit, and share the photos and videos she's taken.

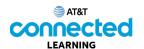

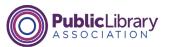

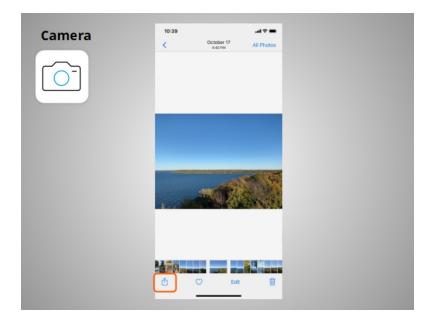

After tapping the share icon,

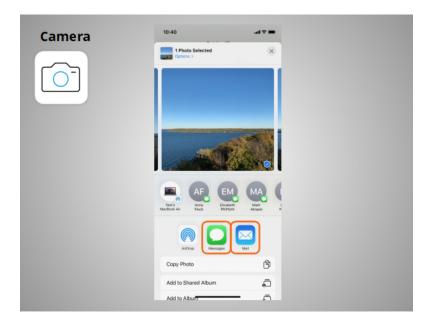

Riya has options to share the image in a text message, in an email or other sharing platforms like social media.

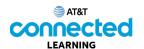

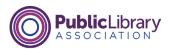

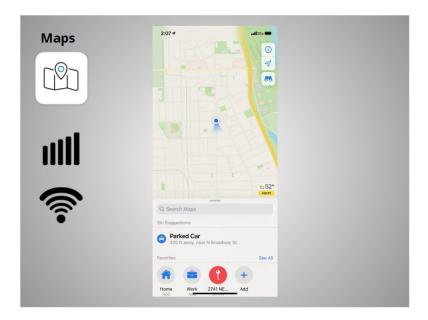

Riya can use the Maps app to find an address or get directions. The app provides directions for driving, walking, cycling, and public transit where available. To get live directions similar to a GPS, Riya must have a data plan and be connected to a cellular or Wi-Fi network. She may also need to give the app permission to view her location, or she can add the location manually.

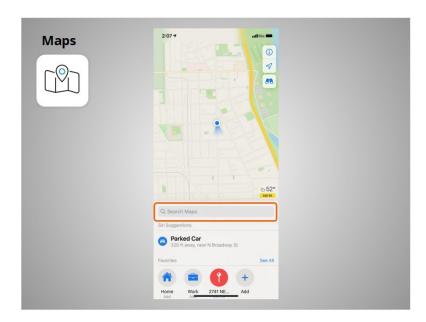

Riya wants directions to the local library. She enters the location in the Search Maps box.

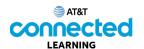

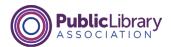

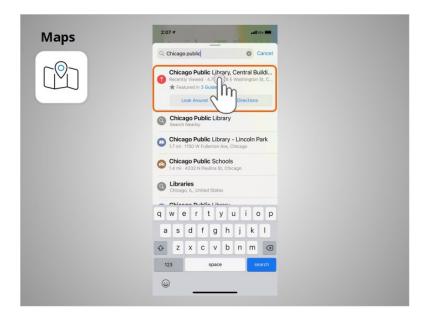

Locations that match her search come up. Riya taps the first choice because that is the location she wants to go to.

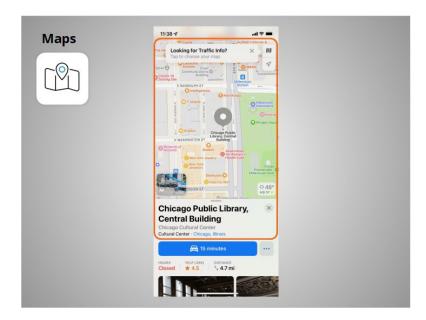

The location displays.

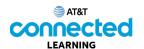

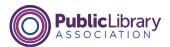

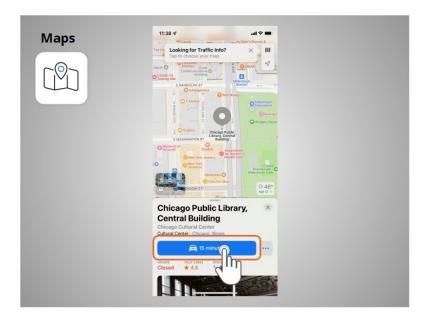

Riya taps the blue button to get directions to where she wants to go

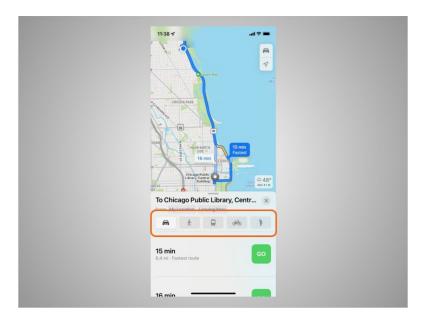

and the directions display. Riya can select directions for driving, walking, public transit, and bike.

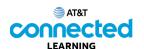

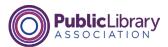

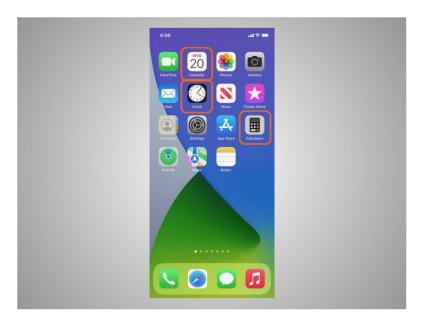

Riya's iPhone also comes with some useful accessories such as the calendar, clock, and calculator.

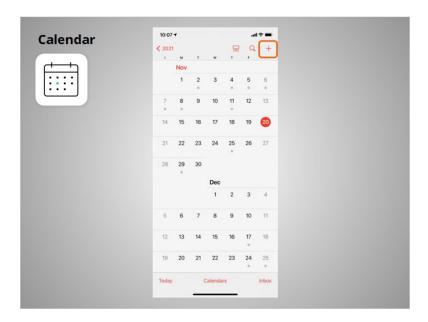

The Calendar app allows Riya to look at her calendar and schedule events. To use the calendar, she taps the plus sign

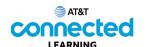

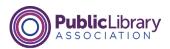

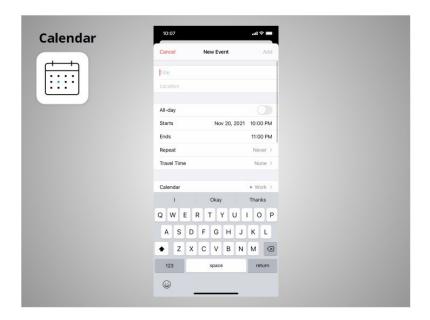

to add a new event,

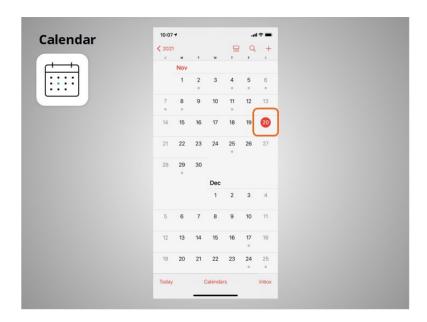

or taps on a day

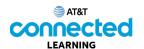

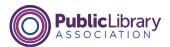

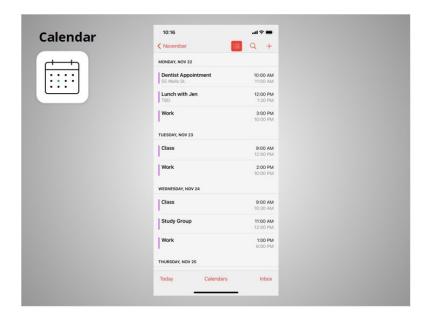

to see her schedule for that day.

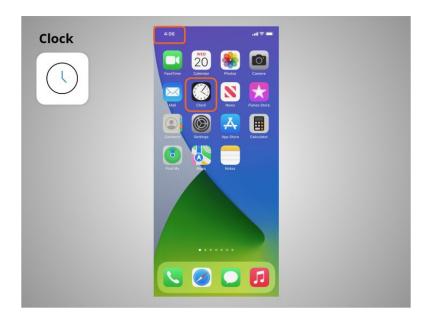

In addition to displaying the time on his home screen, Riya can use the Clock app

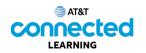

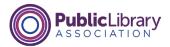

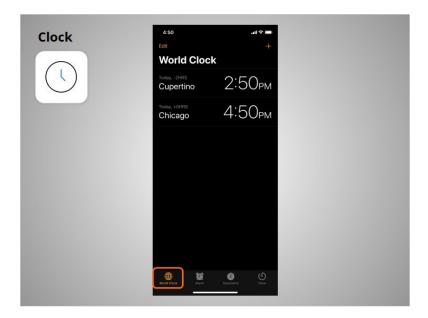

as a world clock,

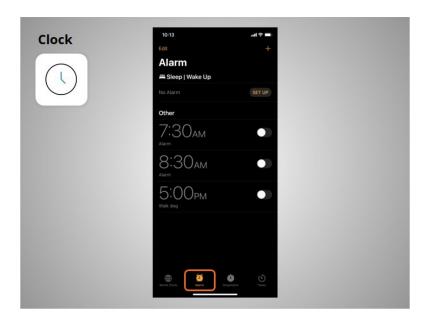

an alarm,

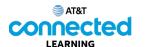

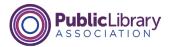

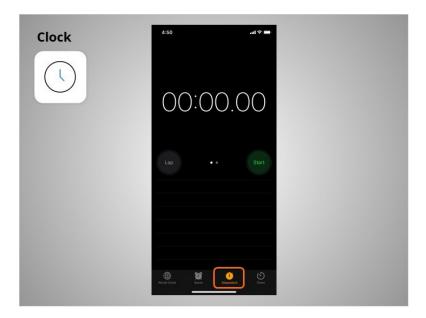

a stopwatch,

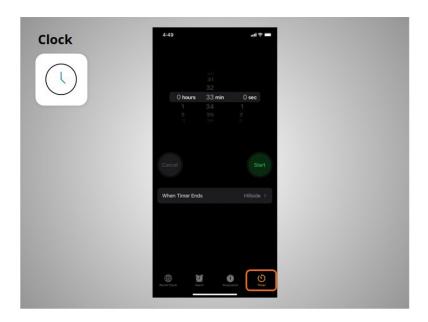

and a timer.

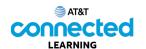

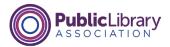

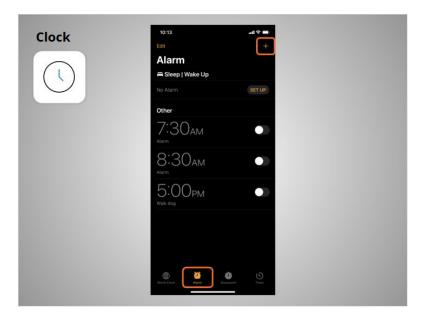

To set the alarm, Riya clicks on the plus sign

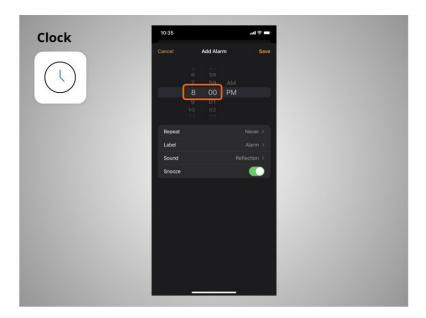

types the time she wants the alarm to sound,

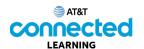

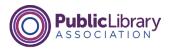

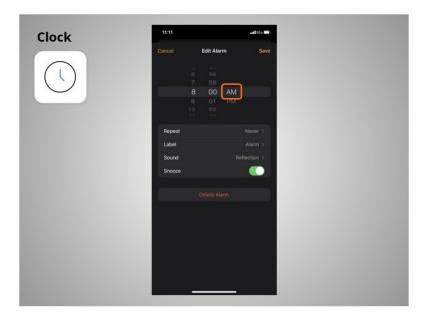

and selects if the alarm should ring in the morning or afternoon.

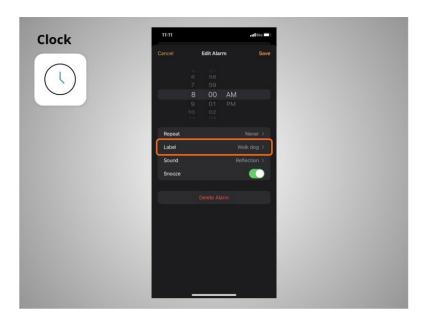

She can add a name to the alarm using the Label feature.

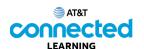

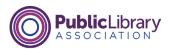

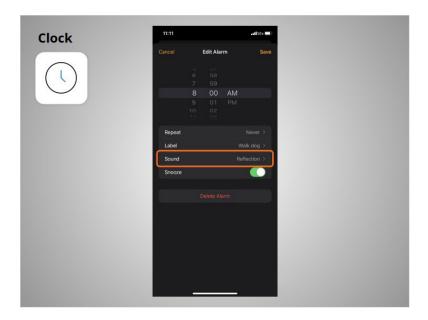

She can select which sound will play when the alarm plays.

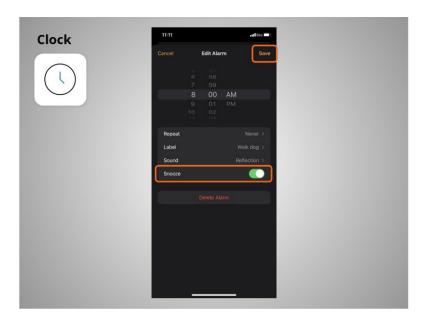

Finally, she can select whether or not she can click snooze when the alarm sounds. In this example, the snooze feature is turned on. Once she is done, she clicks Save,

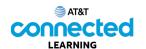

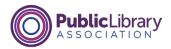

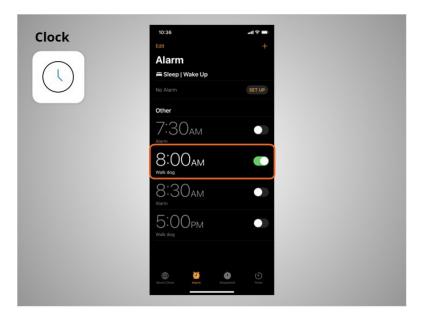

and the new alarm displays.

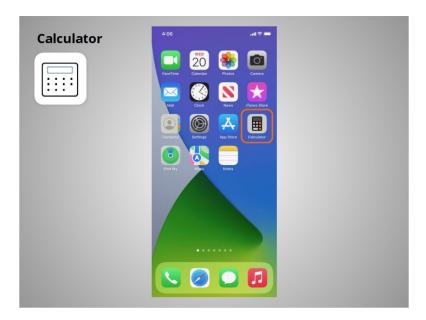

The Calculator app has all the same functions

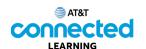

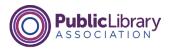

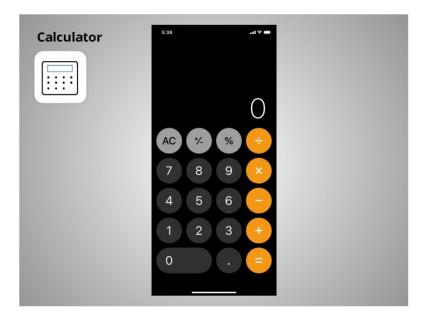

as a basic handheld calculator.

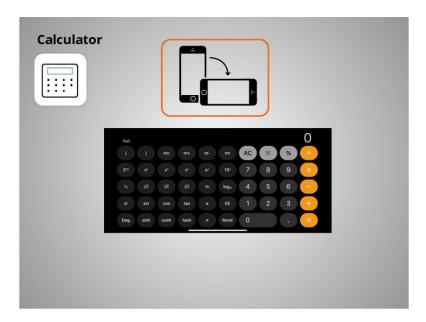

If you turn your phone on its side, it becomes a scientific calculator.

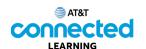

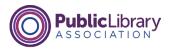

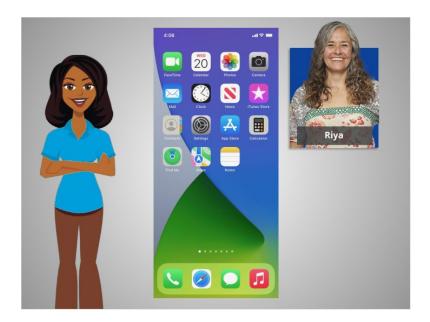

With these apps that are built-in to mobile devices, Riya has access to a variety of useful tools wherever she goes.

In this lesson Riya learned about some of the commonly used apps on her iPhone. In the next lesson she will learn how to add new apps to her smartphone.

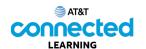

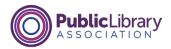

## **Adding and Deleting Apps**

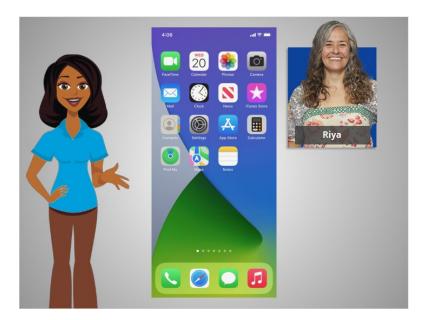

In the previous lesson, Riya learned about some of the commonly used apps on her iPhone. In this lesson, Riya will learn how to add new apps to her mobile device. In today's example, Riya is using an Apple iPhone and downloading apps from Apple's App Store.

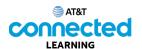

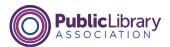

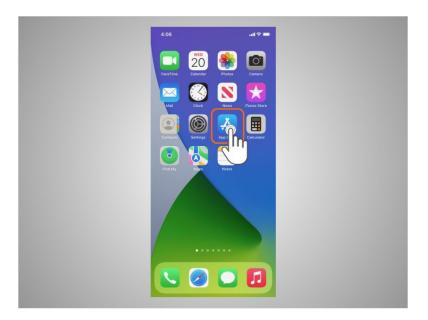

To add new apps to an iPhone or iPad, Riya will tap on the Apple App Store icon located on the Home Screen.

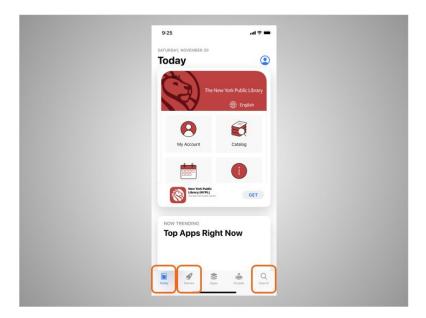

When the App Store is open, Riya can browse Featured Apps, look for games, or search for an app by name.

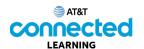

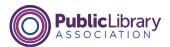

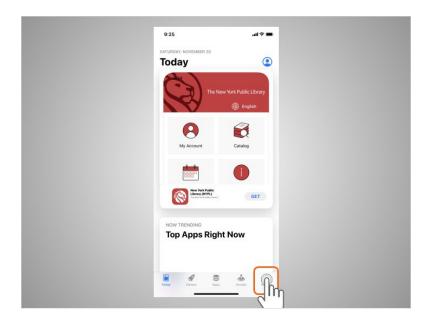

Riya wants to look for a Dictionary app, so she taps the search icon

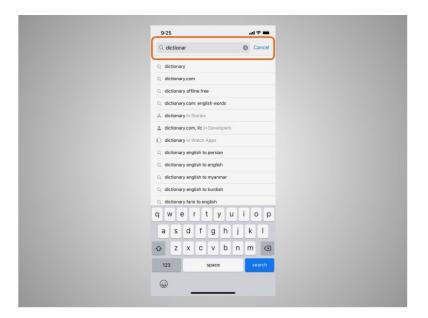

then begins typing "dictionary" in the search box.

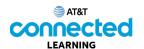

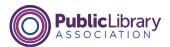

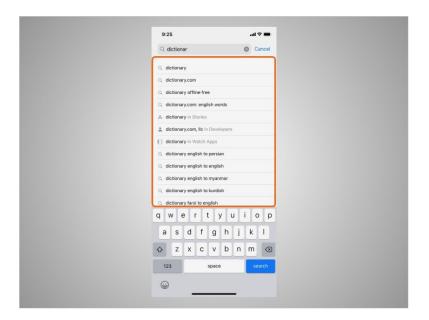

Automatic suggestions begin to appear below the search box as she types.

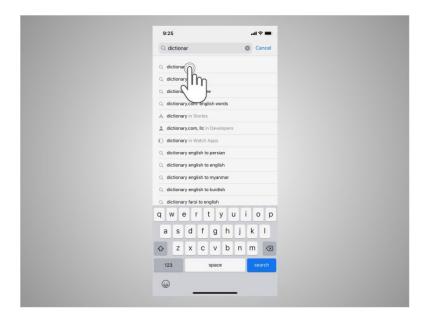

Riya taps "dictionary."

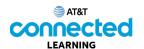

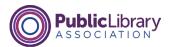

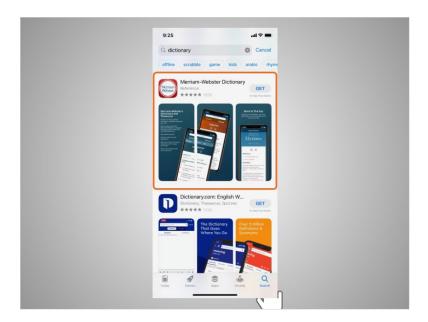

There are many apps to choose from. Some of them are free and others need to be purchased. In today's example, some commonly used dictionary apps appear. Riya is interested in downloading the Miriam-Webster app.

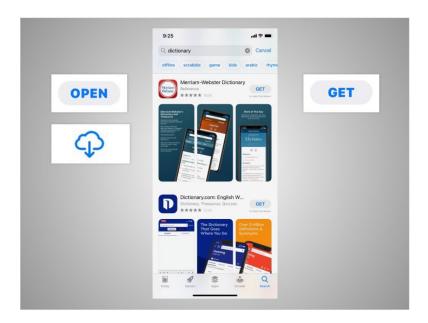

If an app has a Get button instead of a price, like this example, the app is free. If Riya sees the Open button, the app is already installed on her device. If she sees a cloud icon, that means she previously purchased the app but it has been removed from her device. She can download it again for free by tapping on the cloud icon.

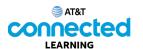

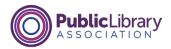

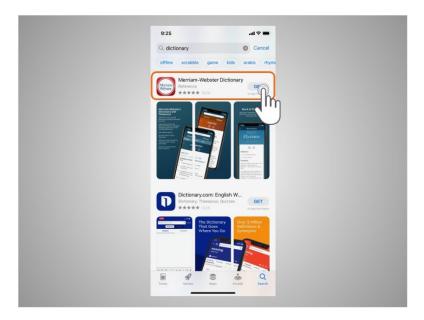

Riya taps the app, which in today's example is the Merriam-Webster Dictionary.

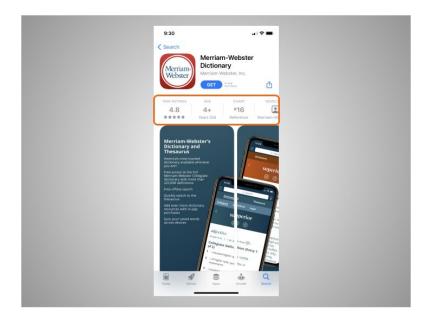

This will show details about the app

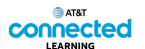

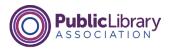

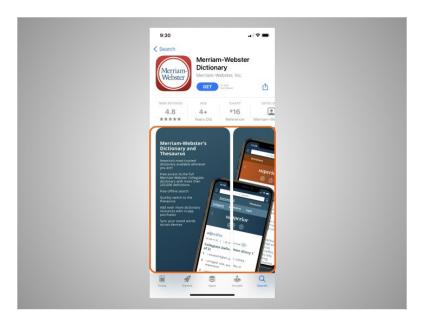

preview pictures,

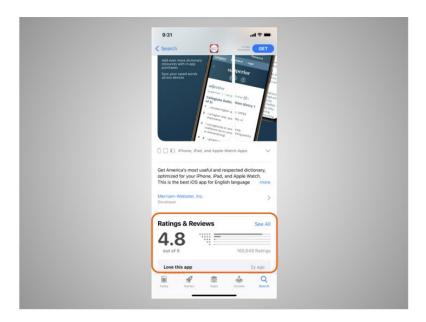

and customer reviews. Riya should consider the publisher, ratings and reviews before deciding to download an app to her iPhone.

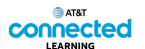

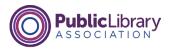

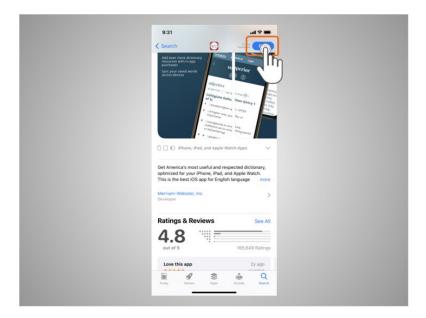

To install this app Riya taps "Get,"

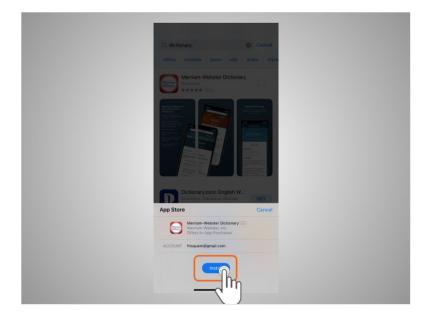

then taps Install.

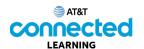

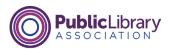

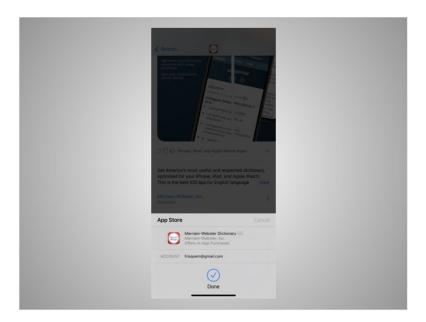

She receives confirmation that the app will be downloaded. If the app is not free you may be required to authorize the purchase by typing in your Apple account password or by verifying with your Face ID.

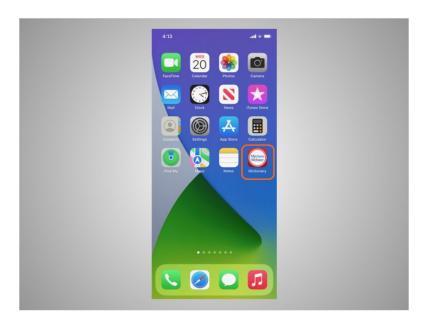

Once the app downloads, it appears on her home screen.

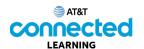

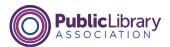

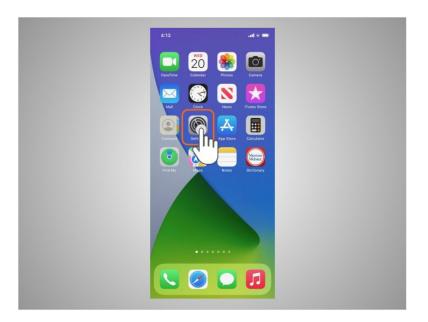

Many apps have regular updates. These may add new features, fix problems, or increase security. The iOS will automatically update the apps when the phone is connected to a Wi-Fi network. If Riya prefers to update the apps manually, she can do it from the App Store. To update the iOS Riya would tap Settings,

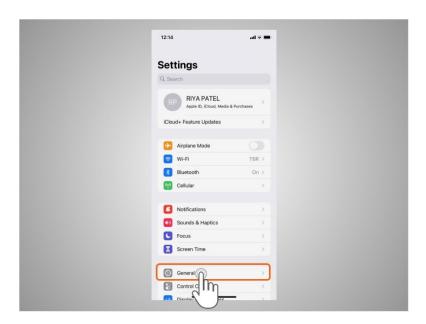

Tap General,

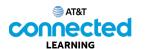

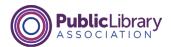

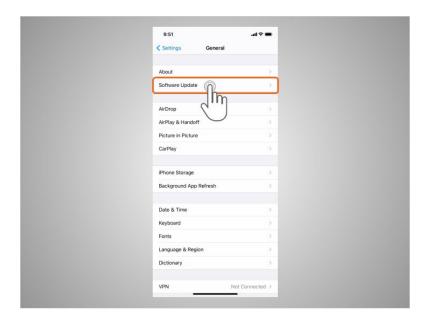

And tap Software Update.

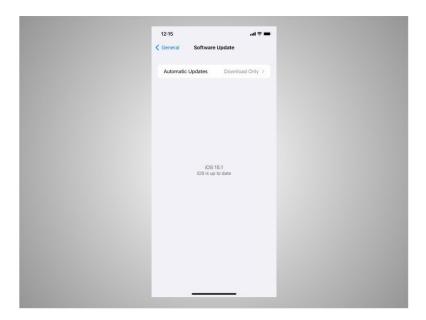

The screen will show Riya if there are any software updates to install. If there are, she follows the prompts on the screen to install the updates.

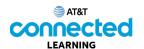

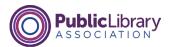

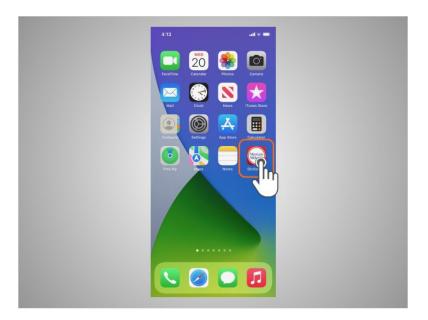

Riya can also remove apps she no longer wants. To do this, she finds the app on her device. Then she presses and holds her finger on the app.

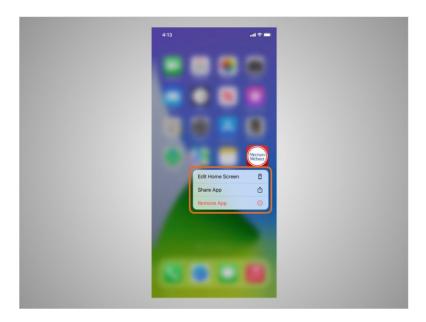

A menu of options appears.

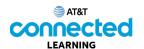

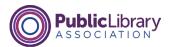

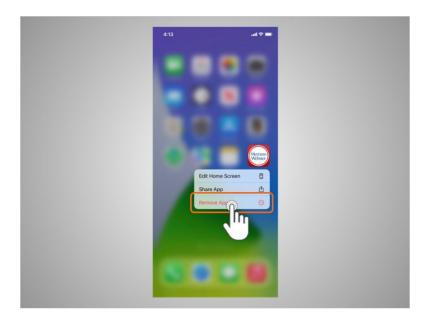

She'll tap Remove App.

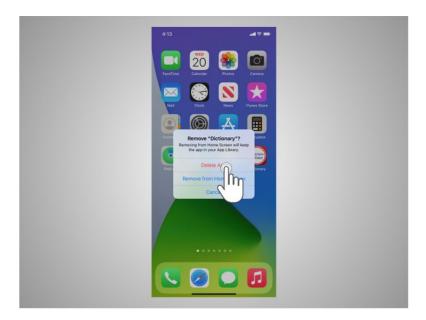

Based on Riya's preference, she can tap Delete App to delete the app and its contents from her device, or choose Remove from Home Screen to simply remove the app from her home screen view. Riya taps on Delete App.

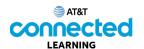

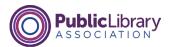

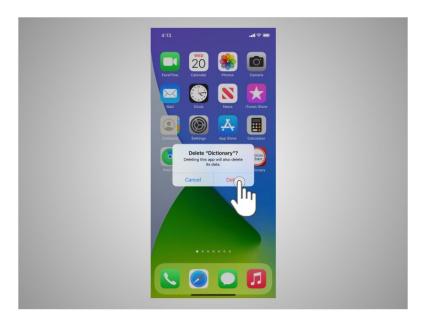

When asked to confirm that she wants to delete the app, she taps Delete.

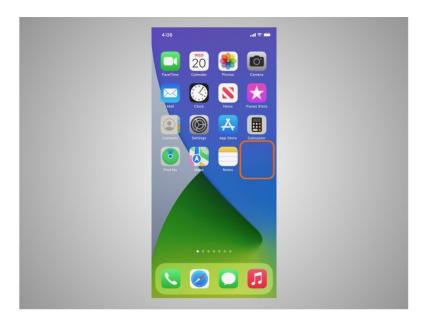

The app no longer displays or is accessible on her device.

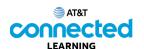

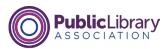

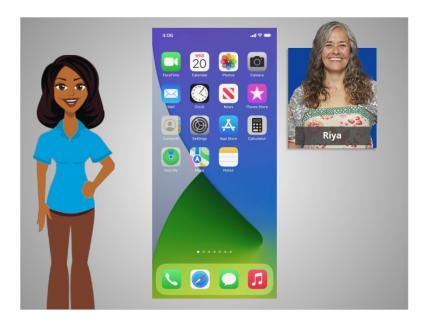

In this lesson Riya learned how to install and delete apps on her new device. In the next lesson, Riya will learn about her iPhone's settings and preferences.

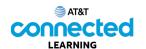

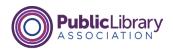

## **Mobile Device Settings**

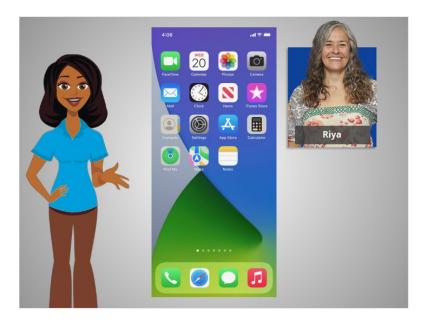

In the previous lesson, Riya learned how to install and delete apps on her device. In this lesson, Riya will learn about the settings on her mobile device. In today's example, Riya is using an iPhone and iPad.

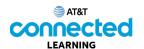

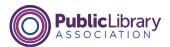

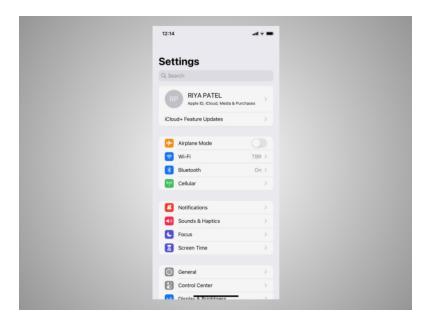

In the Settings app, you can view and change the settings on your mobile device, including accessibility features, privacy and security preferences, and more.

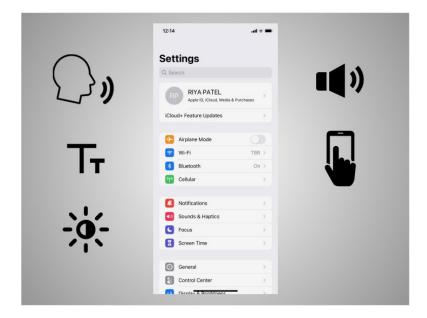

Accessibility settings on your mobile device can help you customize your phone to meet your visual, physical, motion, or hearing needs.

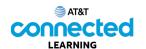

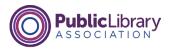

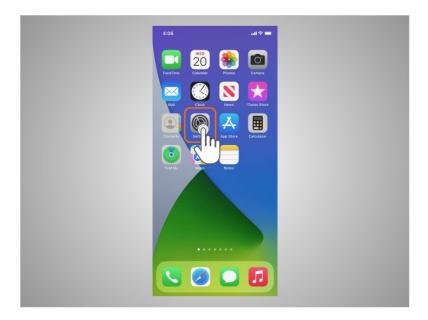

To find the Accessibility features, tap on Settings,

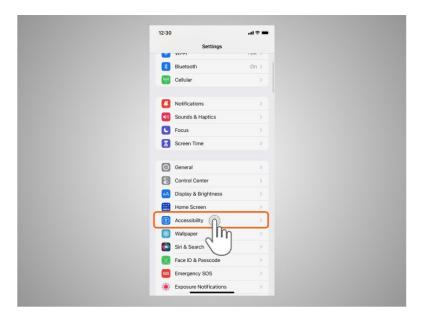

then scroll down the page and tap Accessibility.

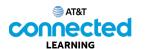

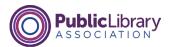

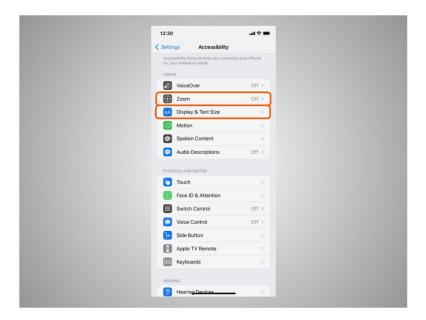

Here Riya can customize her iPhone or iPad for her individual needs using the accessibility features. She can magnify the screen using the Zoom feature, change the display, modify the text size, and more.

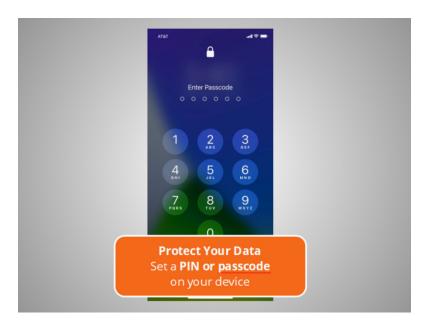

Mobile devices come with settings to help protect your device and your information. One of the most important things Riya can do is set a pin or passcode to access and use her mobile device. This will help protect the data that is stored on her device if it is ever lost or stolen.

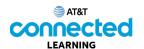

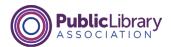

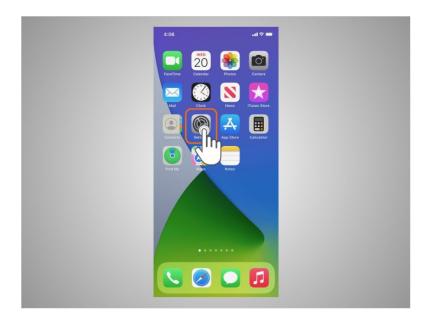

To set a pin or passcode, Riya taps the Settings app,

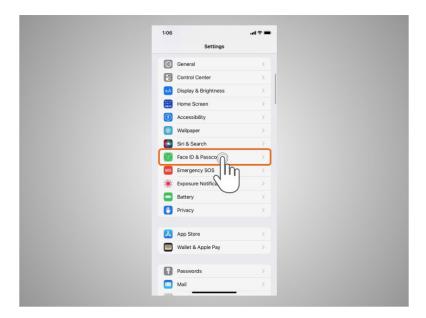

then scrolls down the menu to click FaceID and Passcode.

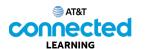

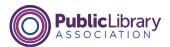

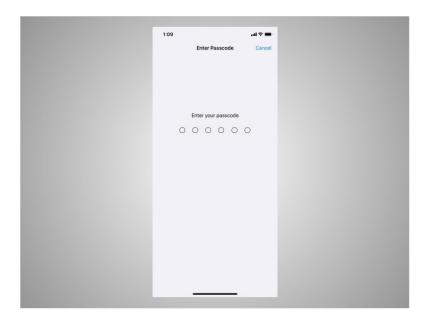

If a Passcode is already set up, Riya will be asked to enter it.

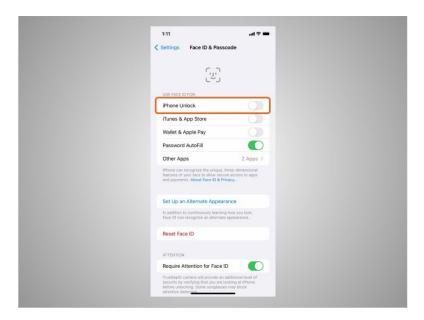

Then the menu displays. From this screen Riya can set

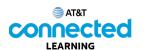

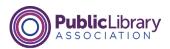

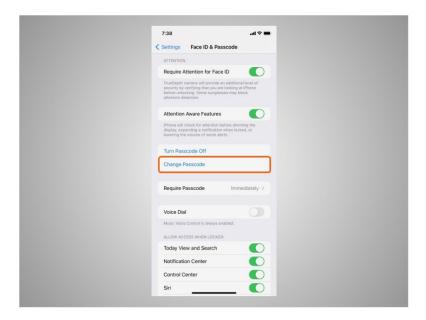

or change her Passcode

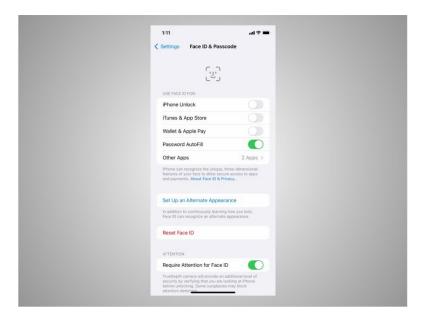

or set it up to use FaceID to unlock her phone instead. Some device models also offer the option to secure the iPhone or iPad with a fingerprint ID.

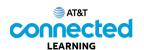

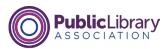

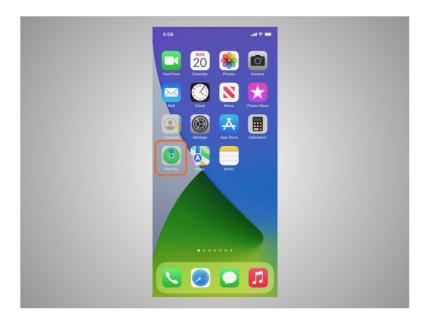

What happens if Riya loses or misplaces her iPhone or iPad?

In this example, Riya can use the feature called "Find My". Find My is a tracking app Riya can use to locate a lost or stolen device. She can also use it to share her location with her friends and family.

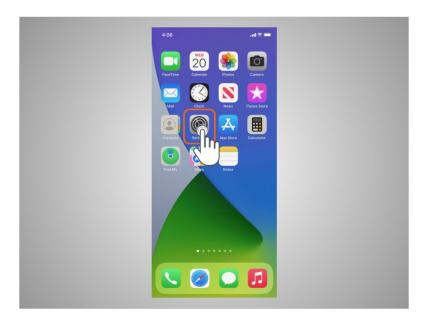

"Location Services" must be turned on to use this app effectively. To turn on this service Riya taps Settings,

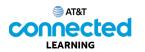

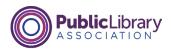

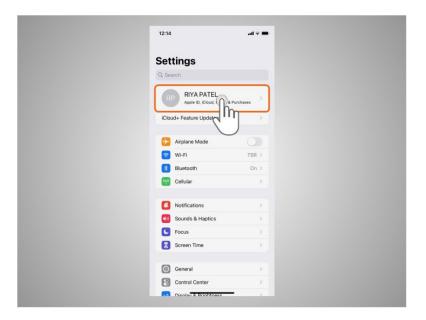

taps the name associated with the phone

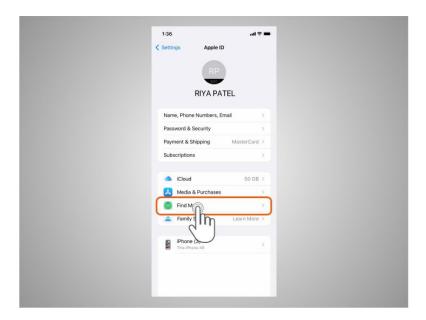

taps Find My

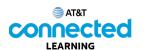

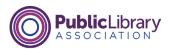

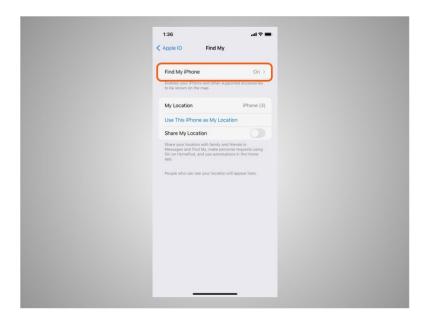

then turns Find My Phone on. If the device is stolen or permanently lost, Riya can use the Find My Device feature to remotely erase everything on her device.

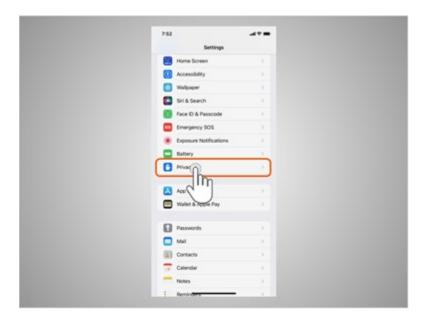

Riya will also want to check and set the privacy settings on all her mobile devices. Using her phone's privacy settings, she can decide which apps have access to information and data stored on her device, such as her location, photos and microphone. To access privacy settings, Riya scrolls down the screen, and taps Privacy.

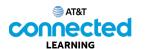

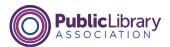

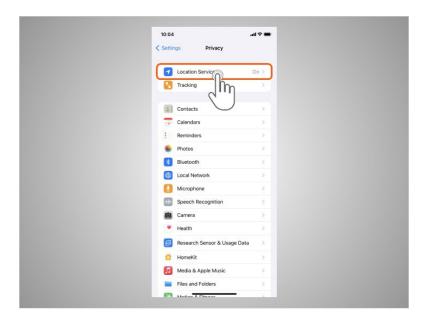

Location Services allow Riya to set which apps on her phone can track her location. To see which apps are tracking Riya's location, she taps Location Services.

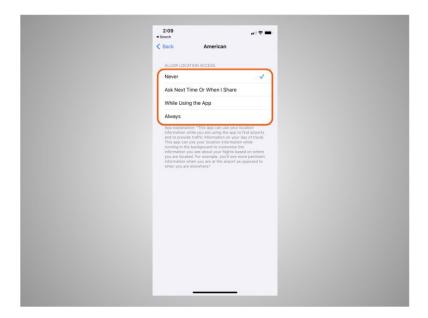

For each app, Riya can choose what access the app has to her location information. Those choices are: Never, Ask Next Time Or When I Share, While Using the App, Always.

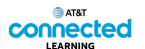

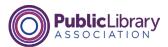

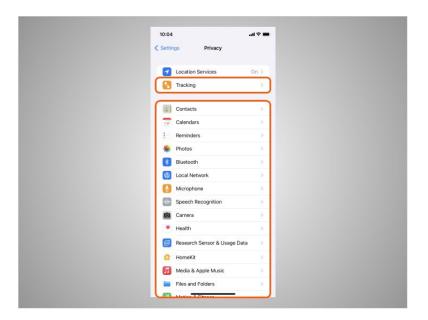

The Tracking tab let's Riya know what apps want to track what she does across other apps. This tab also allows Riya to turn tracking on and off. Riya can change which apps can have access to specific features on her phone like contacts, photos, microphone, camera and more.

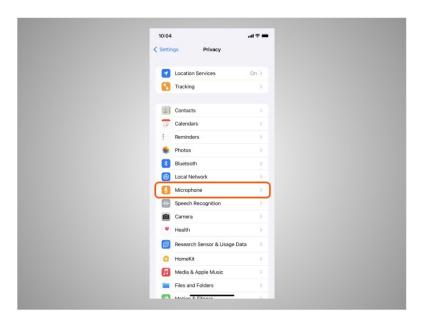

For example, she can tap on Microphone to see which apps have requested access to her microphone. She can then make changes to the apps that have access.

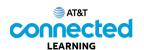

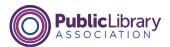

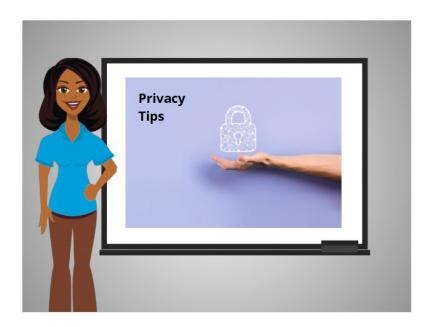

Here are some other tips to keep your devices and information secure.

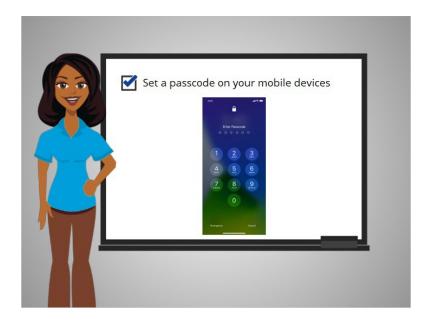

Remember to set a passcode on all of your mobile devices. This will help prevent someone from accessing the information stored on the device if it is lost or stolen.

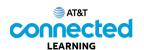

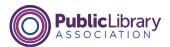

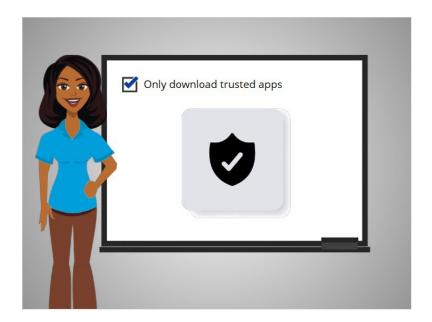

Only download trusted apps, which can be determined by reading reviews, ratings, and privacy statements.

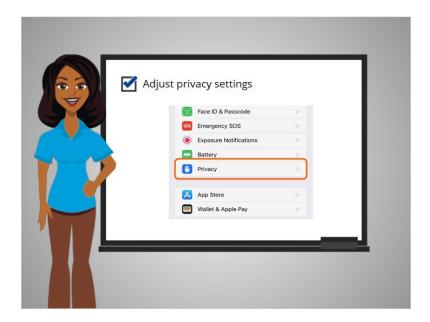

Review the privacy settings on your device. Adjust your settings to control which apps have permission to access your camera, location, microphone and personal information.

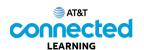

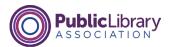

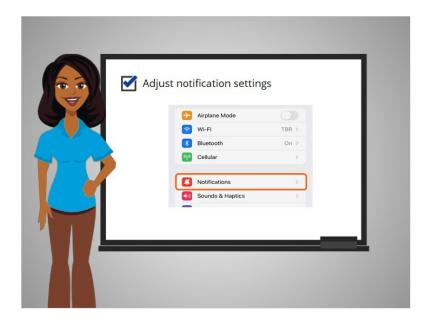

Adjust your notifications to change how much content will be displayed on the lock screen when receiving incoming messages.

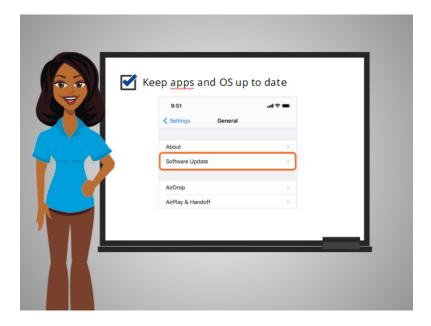

Be sure your apps and operating system are running the most up to date versions available or set these to automatically update.

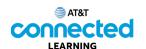

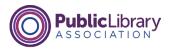

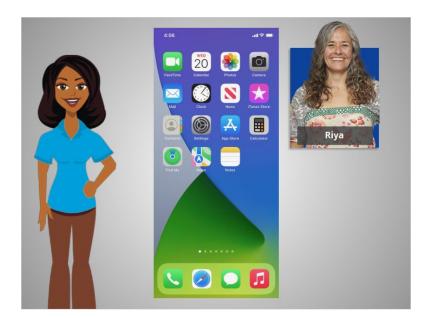

Congratulations, in this course you learned how to use Apple mobile devices that run the iOS operating system. In the practice section, join Riya to practice what we have learned in this course.

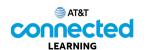

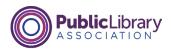

## **Practice**

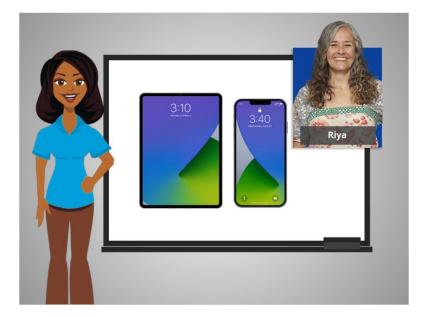

In this course, we've learned a lot about how to use an Apple mobile device. In today's example we are using Apple's iOS on an iPhone and iPad. Let's practice what you have learned.

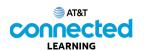

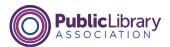

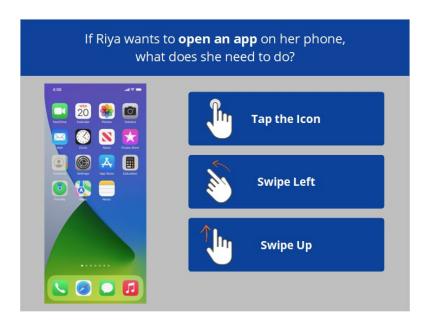

If Riya wants to open an app on her phone, what does she need to do? Click the correct answer.

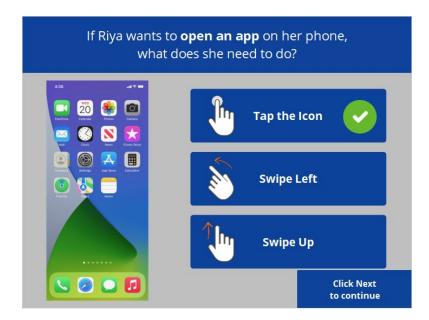

That's right! Riya will tap the icon on the screen with her finger to open the application. Click next to continue.

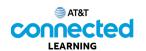

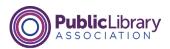

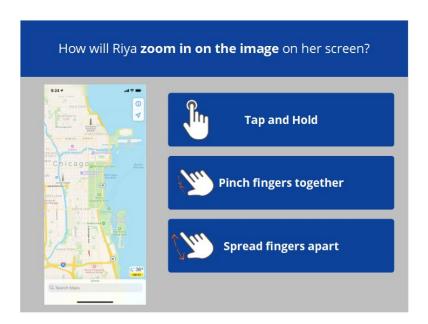

How will Riya zoom in on the image on her screen to make it bigger? Click the correct answer.

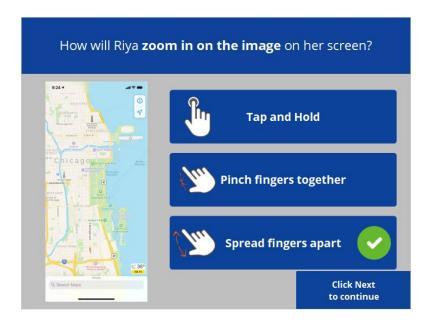

That's right! To make the image bigger Riya will move her two fingers apart. Click next to continue.

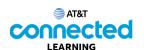

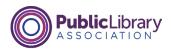

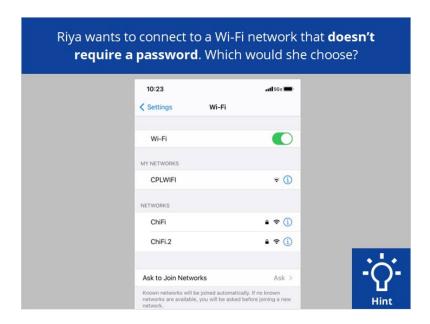

Riya wants to connect to one of the available Wi-Fi networks that doesn't require a password. Which one should she choose? Click on it now. If you need help click on the Hint button.

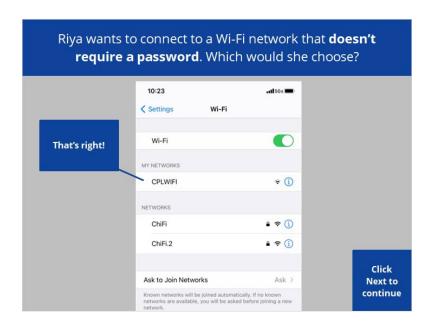

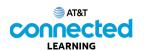

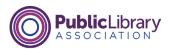

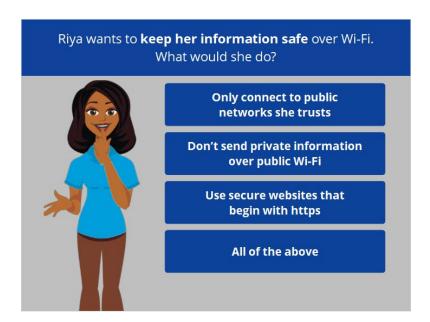

Riya wants to keep her information safe when she connects her device to a Wi-Fi network. What should she do? Click the correct answer.

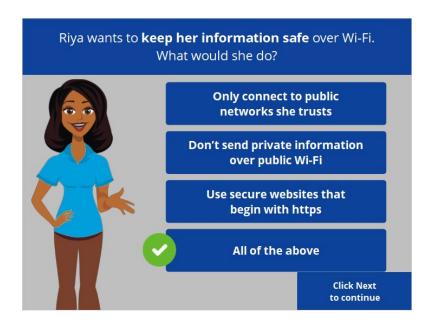

That's right! The correct answer is all of the above. Click Next to continue.

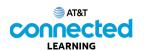

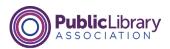

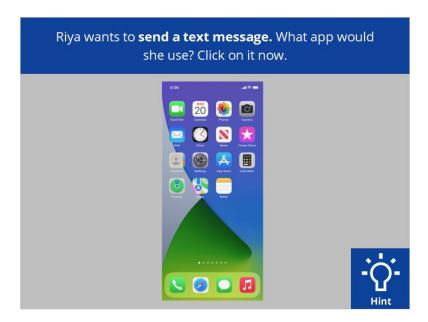

Riya wants to send a text message. Which app should she use? Click on it now. If you need help click on the Hint button.

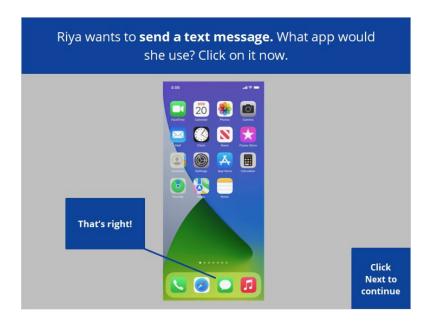

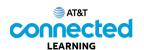

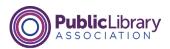

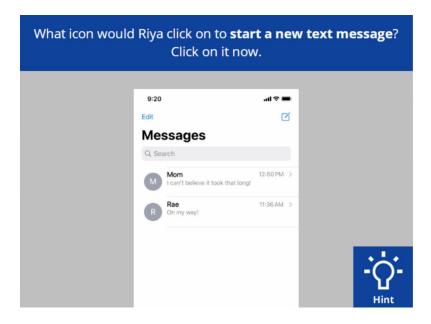

What icon would Riya click on to start a new text message? Click on it now. If you need help click on the Hint button.

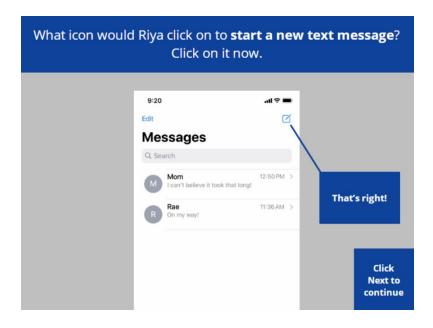

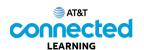

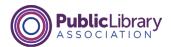

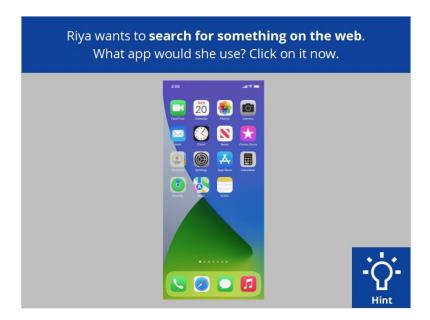

Riya wants to search for something on the web. What app should she use? Click on it now.

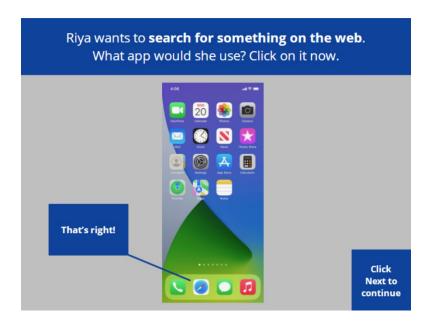

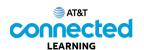

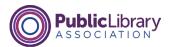

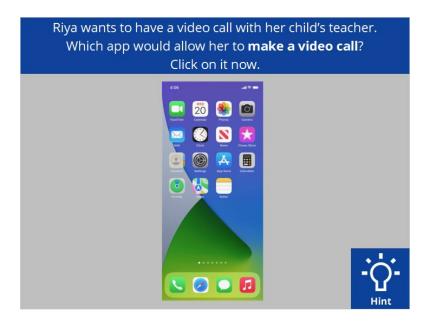

Riya wants to have a video call with her child's teacher, which app would allow her to make a video call? Click on it now. If you need help click on the Hint button.

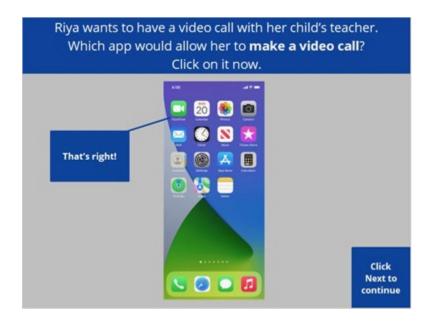

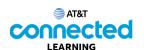

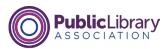

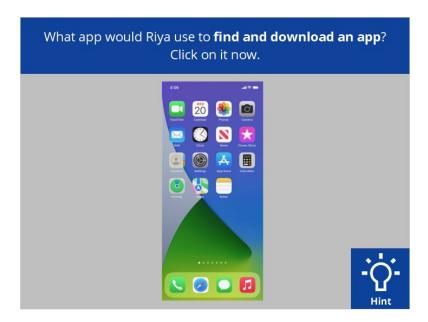

Riya wants to download an app on her device. Which app would she tap to find and download the app? Click on it now. If you need help click on the Hint button.

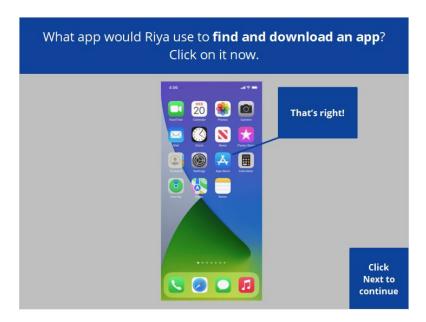

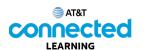

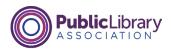

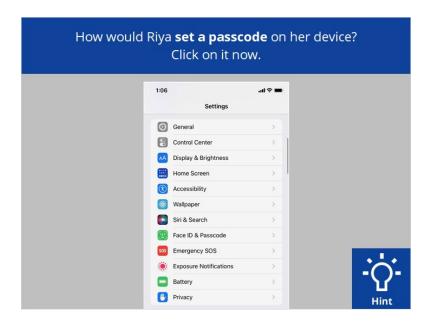

Riya wants to set a passcode to protect her device and information. How would she do that? Click on it now. If you need help click on the Hint button.

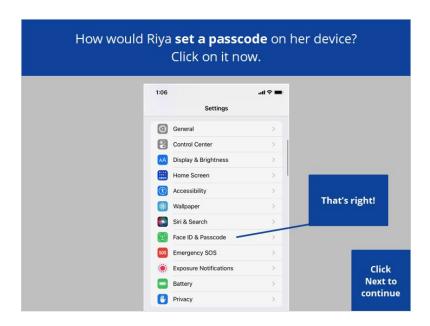

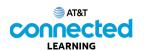

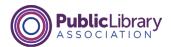

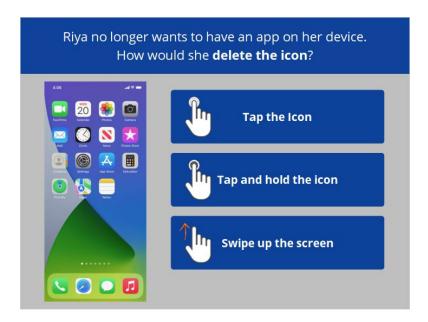

Riya no longer wants to have an app on her device. How would she delete the icon? Click the correct answer.

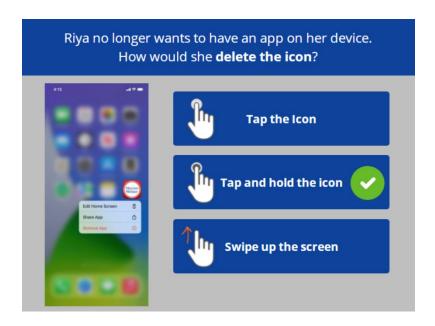

That's right. Riya will tap would tap and hold her finger on the icon she wants to delete. A menu then appears where Riya can choose to delete the icon. Click next to continue.

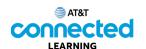

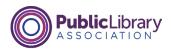

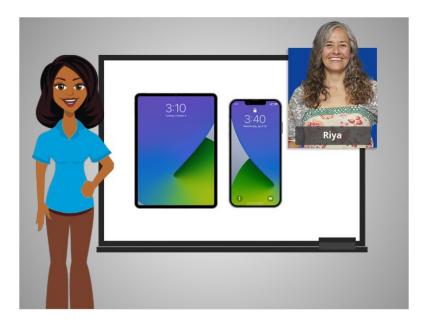

Congratulations! In this course Riya learned how to use Apple mobile devices that run the iOS operating system. Now you can try exploring some of these features on your own!